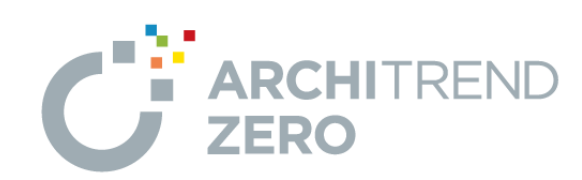

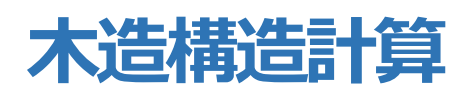

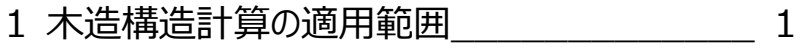

- 2 連携元データの確認と連携データの読み込み\_\_ 2
- 3 構造計算の実行とエラーの解消方法 \_\_\_\_\_\_ 13
- 4 計算結果の閲覧と計算書の印刷方法 \_\_\_\_ 24

福井コンピュータスマート株式会社

# **1. 木造壁量計算の概要説明**

## **適用範囲 (10 秒~)**

ARCHITREND ZERO の木造構造計算の適用範 囲を確認しておきましょう。

公益財団法人 日本住宅・木材技術センター「木 造軸組工法住宅の許容応力度設計」を参考にして います。

適用範囲を超える建物については構造計算できませ ん。

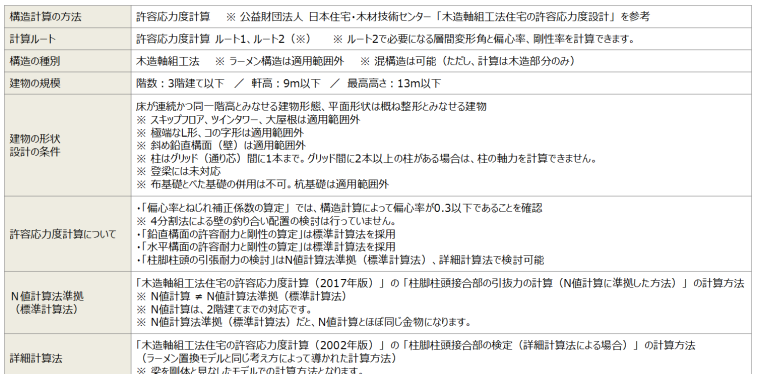

#### **適用範囲外となる建物形状 (45 秒~)**

木造構造計算の適用範囲に「床が連続か同一階 高とみなせる建物形態、平面形状は概ね整形とみ なせる建物」とありますが、

- ・ スキップフロア、ツインタワー、大屋根
- ・ 極端な L 形、コの字形の建物形状
- 斜め鉛直構面 (壁)

これらは、適用範囲外となります。

#### ① 突出部を有する建物について

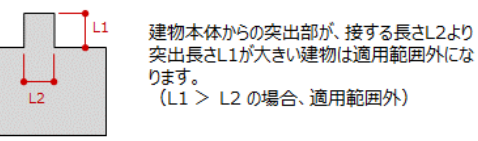

#### ②くびれを有する建物について

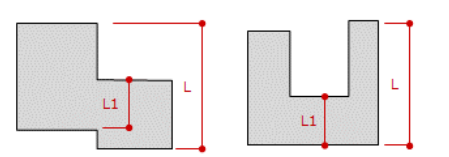

建物のくびれ部の長さL1が、奥行き長さLの1/2未満の建物は、 適用範囲外になります。 (L1 <L/2 の場合、適用範囲外)

#### 3 その他、適用範囲外となる建物形状

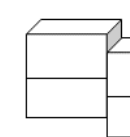

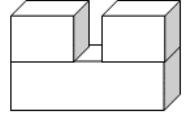

【ドーナツ型の建物は適用範囲外】

【スキップフロアは適用範囲外】

【ツインタワーは適用範囲外】

# **2.連携元データの確認と連携データの読み込み**

構造計算にて、連携データを読み込むことで、構造計 算に必要な構造材や領域データを自動配置します。 その後、計算条件や設定を確認した上で、構造計 算を行いながら、エラーを解消していきます。

※ ここでは、意匠データ、構造図データが作成され ている状態から解説します。

## **意匠図面を確認する (54 秒~)**

造計算に連携する意匠図面のデータを確認しましょ う。

- 1.「処理選択」ダイアログの「平面図」をダブルクリッ クします。
- 2.「上階を開く」をクリックして 2 階平面図を開きま す。 ※ 部屋、壁、建具開口などが構造計算に連 携します。
- 3.「屋根伏図オープン」をクリックして、屋根伏図を 開きます。 入力したデータを確認します。

※ 屋根領域などが構造計算に連携します。

## **木造床小屋伏図を確認する(2 分 21 秒~)**

次に、床小屋伏図のデータを確認しましょう。

- 1.「他の処理図面を開く」をクリックします。
- 2.「構造」タブの「木造構造図」が ON になっている ことを確認して、床小屋伏図を開きます。
- 3. 「上階を開く」をクリックして2階床小屋伏図、 小屋伏図も開きます。

※ 耐力壁、梁、土台などの構造材が構造計 算に連携します。構造計算側で部材を入力す る手間が省けます。

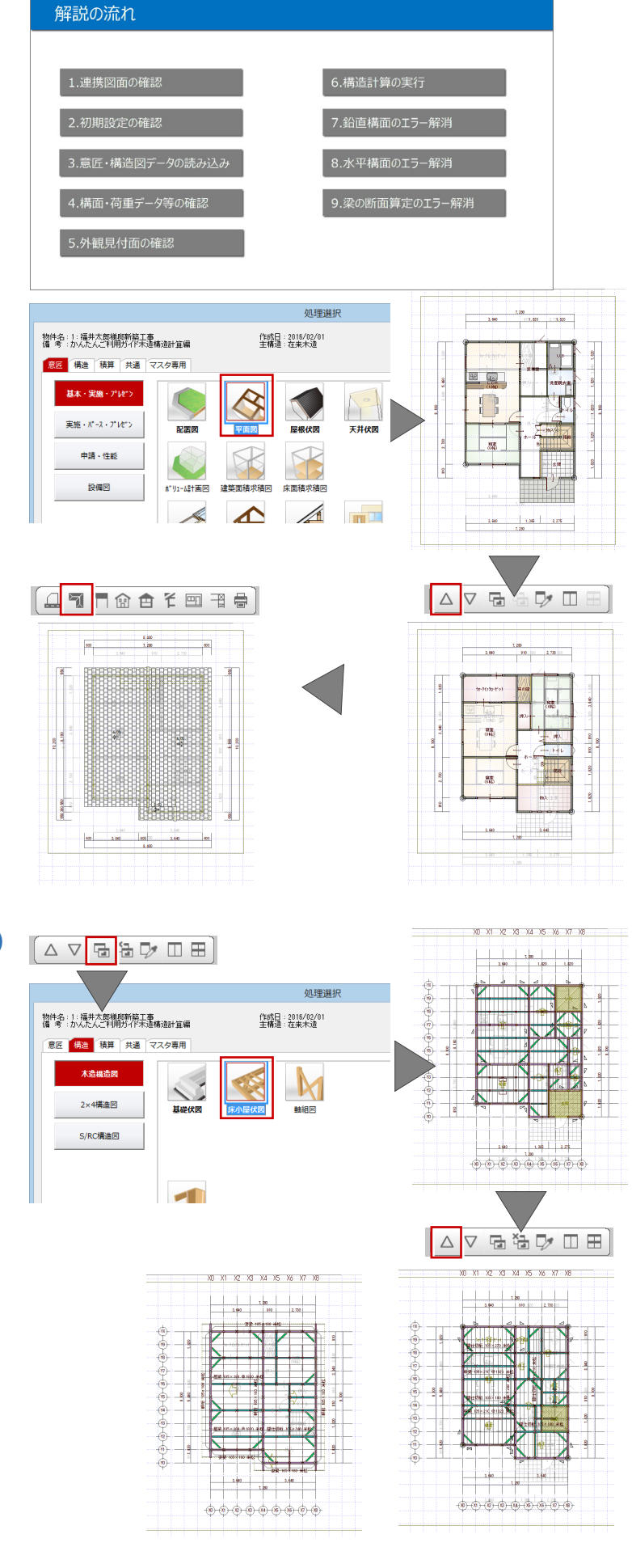

5. 表示されたダイアログの「強度」タブをクリックしま す。 基準強度マスタを確認しておきます。

区分、樹種、等級を設定しておくと、その情報 も構造計算に連携し、設定した曲げやせん断 強度、ヤング係数を使って計算されます。

#### **構造材の入力について**

構造材の入力が不十分な状態で連携すると、計 算実行後のエラー解消に必要以上に手間がかか る場合があります。連携前に以下の内容を確認し ておきましょう。

- ・柱位置を確認する。
- ・梁のかけ方などを十分に確認する。
- ・耐力要素のある通りには、必ず通り芯が配置さ れていることを確認する。

## **基礎伏図を確認する (4 分 32 秒~)**

次に、基礎伏図のデータを確認しましょう。

1.「基礎伏図オープン」をクリックして、「基礎伏図」 を開きます。

※ 基礎梁、べた基礎、人通口、アンカーボル トが構造計算に連携します。

## **木造構造計算プログラムを起動する**

 **(5 分 10 秒~)**

木造構造計算を開いて、これらのデータを読み込ん でみましょう。

- 1.「他の処理図面を開く」をクリックして、「木造構 造計算」を開きます。
- 2.「図面選択 |ダイアログの 1 階をダブルクリックしま

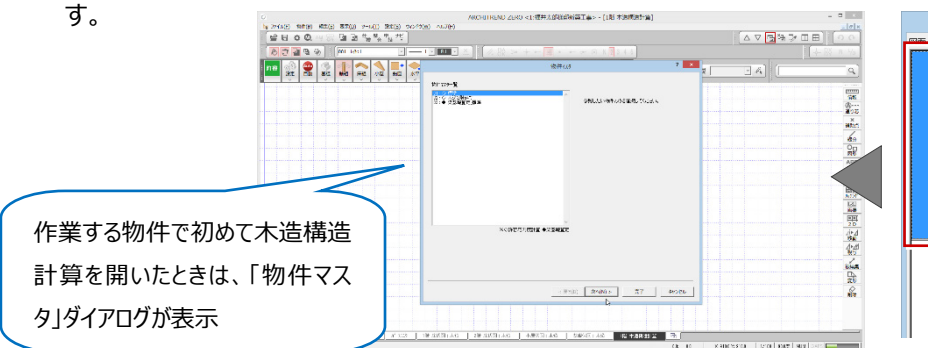

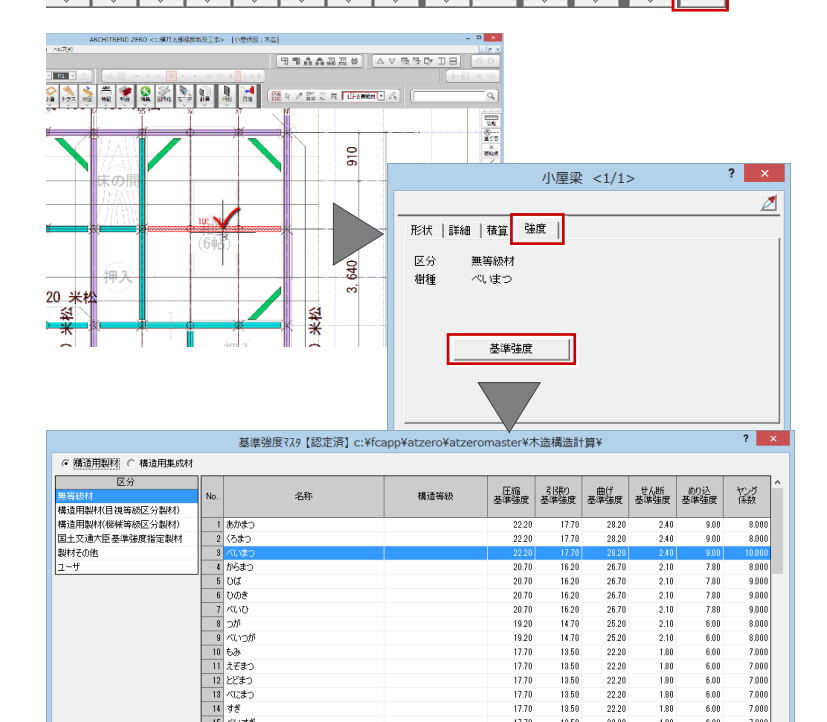

**ABC** 

特記

部品

伏图

 $\bigotimes_{\mathtt{M}}\ \bigotimes_{\mathbb{R}}\ \bigotimes_{\mathsf{E}=\mathsf{S}}\ \bigotimes_{\mathsf{H}}\ \bigotimes_{\mathsf{H}}$ 

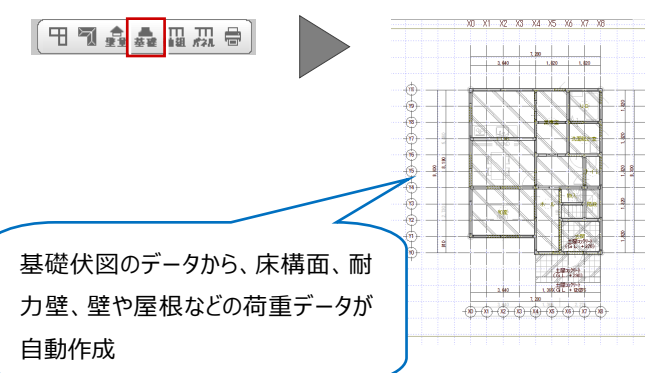

処理選択

作成日: 2016/02/01<br>主構造: 在来木造

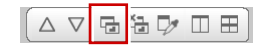

物件名:1:福井太郎様郎新築工事<br>備 考 : かんたんご利用ガイド未造構造計算編

意匠 構造 積算 共通 マスタ専用 大选出选项

2×4構造図

S/RC構造図

 $\begin{array}{c}\n\bigotimes\n\\ \n\hline\n\text{K} \end{array}$ 明明  $\begin{matrix} 1 \\ 1 \\ 1 \\ 2 \end{matrix}$ 

トラス

つが<br>べいつが<br>もみ<br>えぞまつ<br>とどまつ とどまつ<br>べにまつ<br>すぎ

Ş

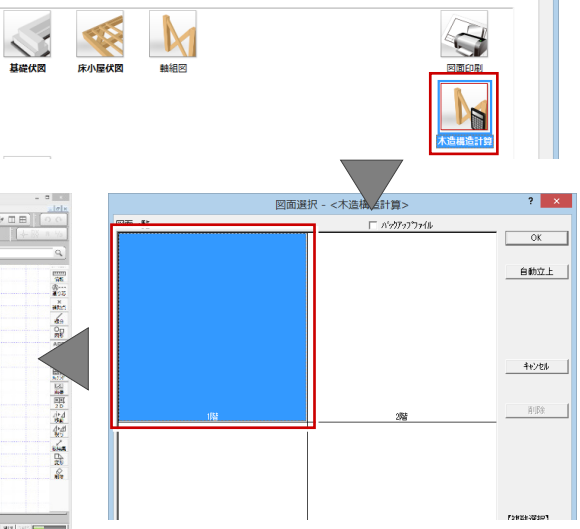

 $\overline{\mathbf{r}}$   $\mathbf{x}$ 

図面一覧 - ARCHI Boxアップロード

## **物件マスタを選ぶ (5 分 32 秒~)**

物件マスタを選びます。

- 1. ここでは、1番目の「標準」を選びます。
- 2.「次へ」をクリックしてウィザードを進めます。 固定荷重や計算条件などの設定も行いながら 進めることができますが、ここではウィザードの解 説は省略します。
- 3.「完了」をクリックして、木造構造計算を開きま す。

#### **物件マスタとは**

ZERO の新規物件作成時に選ぶ物件マスタとは 内容は内容が異なります。

この物件マスタは、木造構造計算専用のマスタと なり、設計方針、固定荷重、構造計算の条件な どの設定内容を書き込んだものです。

## **初期設定を確認する (6 分 52 秒~)**

意匠・構造図のデータを読み込む前に、初期設定の 内容を確認しましょう。

1.「設定」メニューから「初期設定」を選びます。

#### **初期設定では**

- ・構造計算書に記載される物件情報や、階の高さ情報、基礎の鉄筋に関する情報、設計方針、固定荷重、積載荷重、構造計 算の条件などを設定します。
- ・自動配置されるデータの初期値となる設定や、設定する計算条件によって計算結果が左右されるので、データを読み込む前に必 ず確認してください。

## **初期設定:物件情報 (7分48秒~)**

「初期設定」ダイアログの「物件情報」タブをクリックし ます。

#### <基本情報、階情報>

初めて木造構造計算を開いたときは、物件名 や階情報の一部が「物件初期設定-基準高 さ情報」から連動します。

「地業」や「床面積」などは「自動」でデータを読 み込んだ後に反映されます。データの読み込み 後に再度確認が必要です。

<基礎>

告示 1347 号によると、許容地耐力は地業が べた基礎の場合 20 キロニュートン以上、布基 礎の場合は 30 キロニュートンと謳っています。 他の値も基礎および、コンクリートの仕様に合 わせて設定してください。

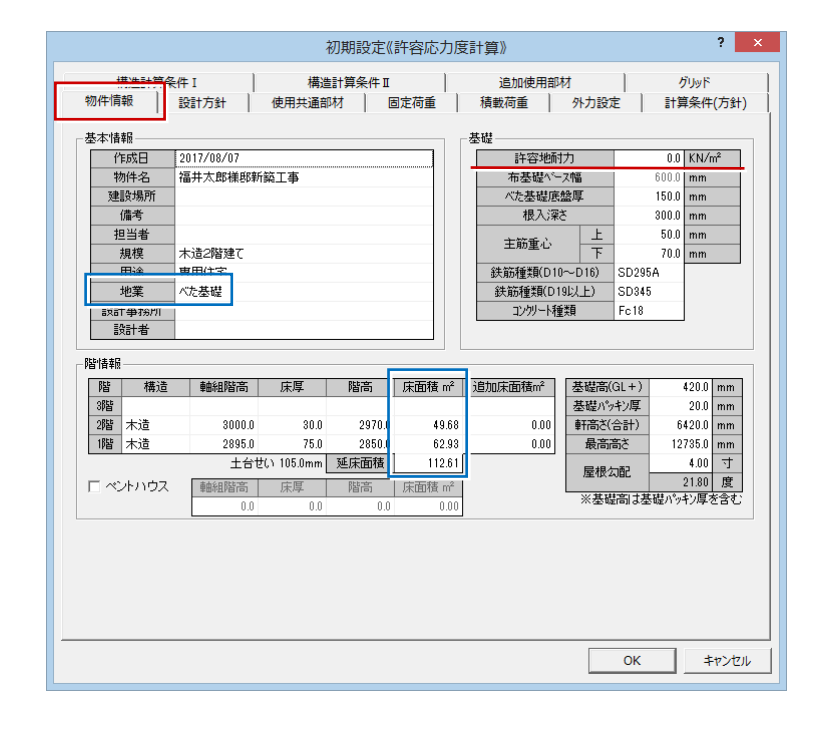

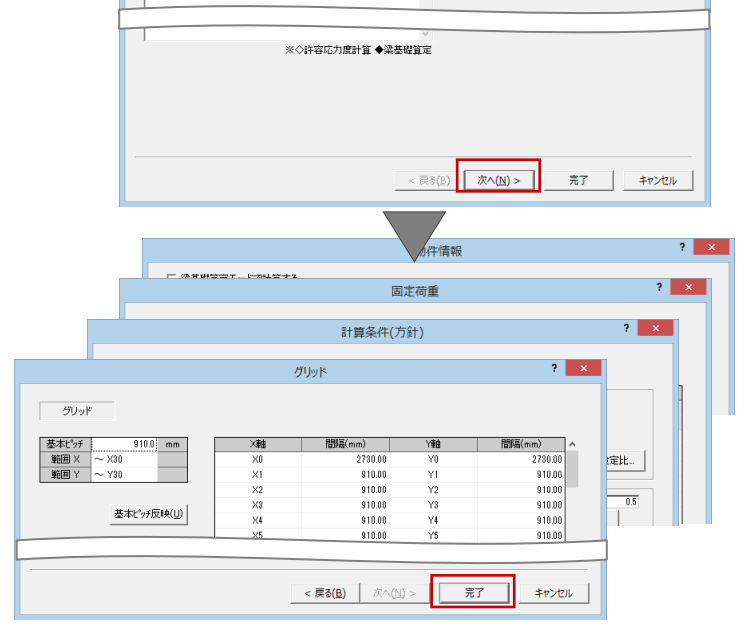

物件

参照したい物件マスタを選択してください。

物件7スター覧 103:◆梁基磁管走 德準

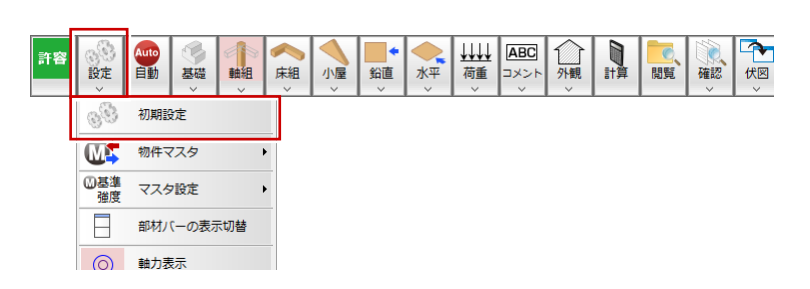

## **初期設定:設計方針 (9分13秒~)**

構造計算を行う建築物の構造上の特徴、構造計 算の方針などを記載します。

### <設計方針>

記載内容は計算書 1 章の一般事項として出 力されます。 【構造上の特徴】には、物件ごとの建物形状の 特徴(セットバック、オーバーハング、PH など) を列記する必要があります。

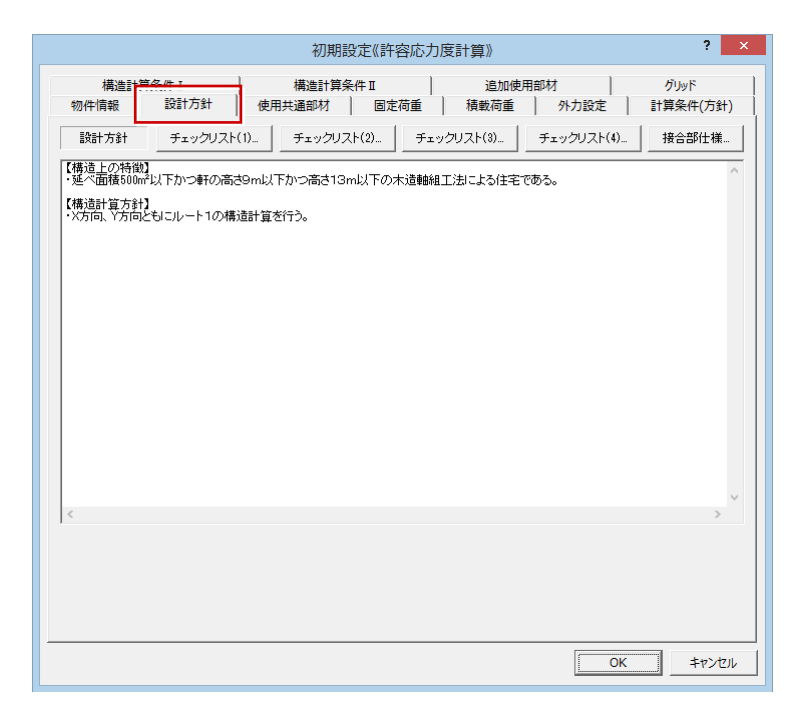

## **初期設定:使用共通部材(9分54秒~)**

構造計算には影響しませんが、一覧にある部材を入 力する時の初期値になります。

#### <使用共通部材>

「自動」を実行すると、床小屋伏図に配置して いる部材の樹種、幅、せいが、この「使用共通 部材」タブの部材に連携します。 「自動」を実行した後に再度確認が必要です。

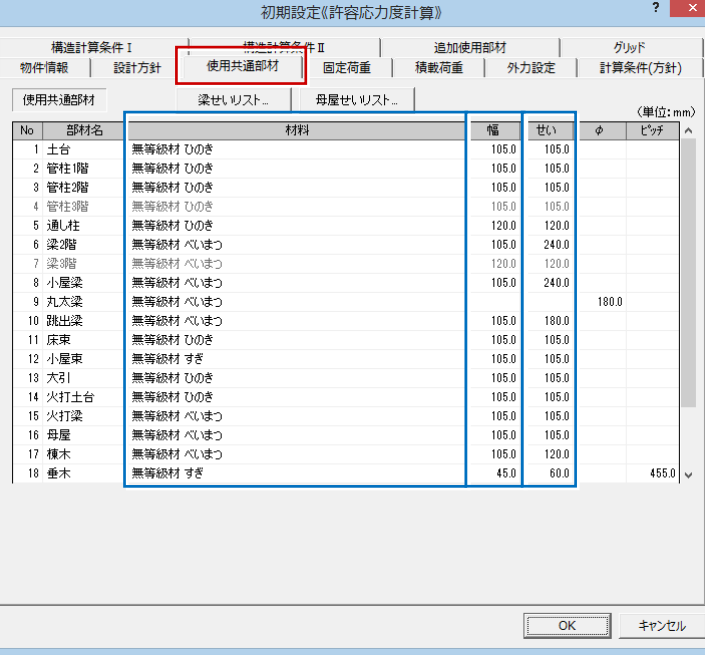

## **初期設定:固定荷重 (10 分 33 秒~)**

外壁、床、屋根など、建物で使用する固定荷重を 設定します。

#### **固定荷重の初期値の参考元**

- ・「建築基準法施行令第 84 条」
- ・「木造軸組工法住宅の許容応力度設計」
- ・旧指針の「3階建ての木造住宅の構造設計と防 火設計の手引き」

※ 実務で使用する場合は、必ず建築基準法施 行令第 84 条などを参照し、実状に見合った荷重 を設定してください。

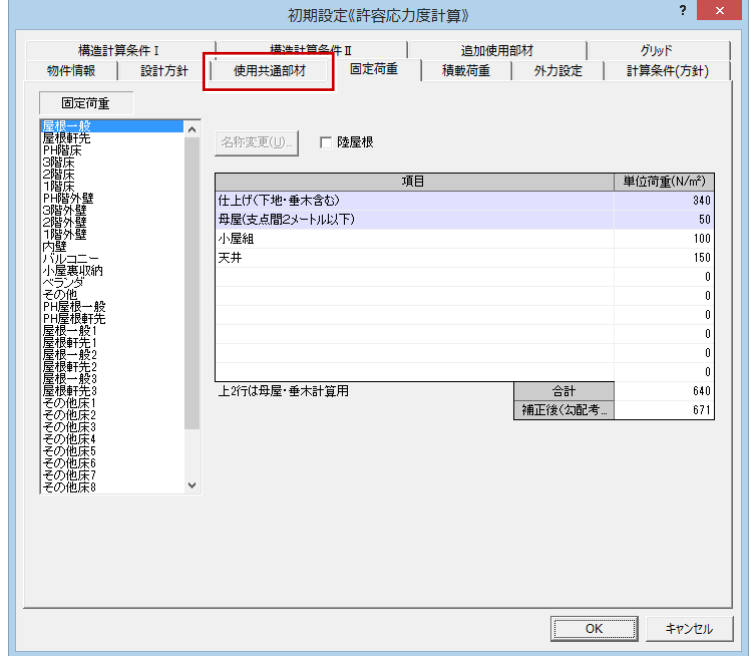

## **初期設定:固定荷重(その他の活用例)**

 **(11 分 37 秒~)**

例えば、2 階に設置するユニットバスを荷重として設 定する場合は、固定荷重「その他床」を利用すると 良いでしょう。

- 1.「その他床 1」を選択して、「名称変更」をクリック します。
- 2.「名称」欄に荷重の表示名を入力します。

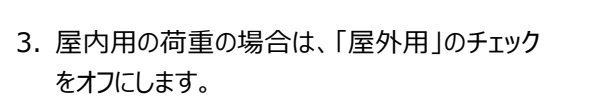

4. 根太の計算を考慮する必要がない場合は、 3行目以降の項目に名称と単位荷重を設定 します。

※ 色付きの上2行は、根太計算用の設定項 目になります。

※ ユニットバスなどは、仕様によって重さが変わ るので、カタログなどを参考に荷重を設定してく ださい。

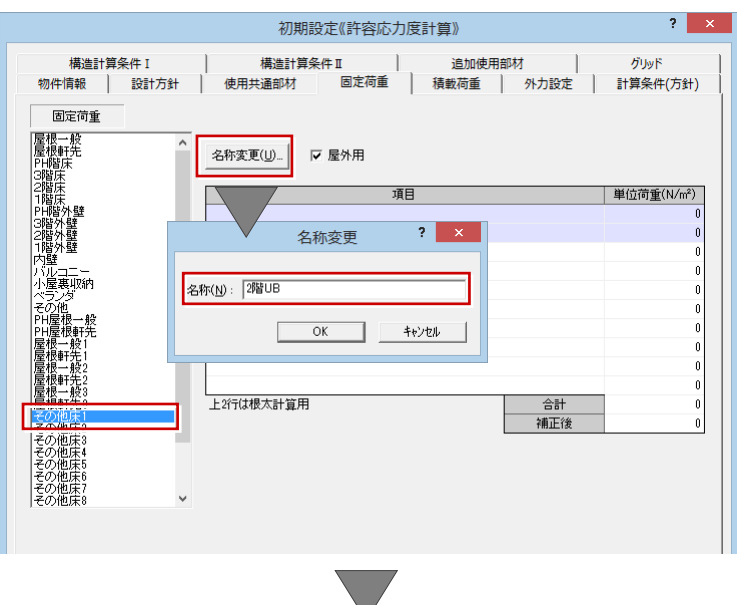

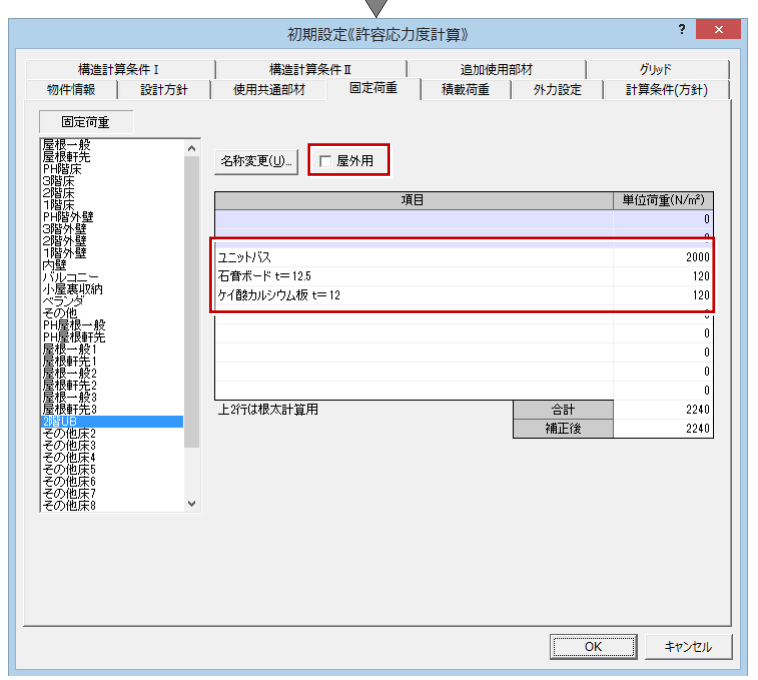

## **初期設定:積載荷重 (12 分 56 秒~)**

部材算定や地震力の算定などで使用する積載荷 重を設定します。

#### <積載荷重>

「固定荷重」で解説した2階用のユニットバス を、住宅用の積載荷重として設定する場合は、 この画面で行います。

設定値としては、既存の項目に合わせておくと 良いでしょう。

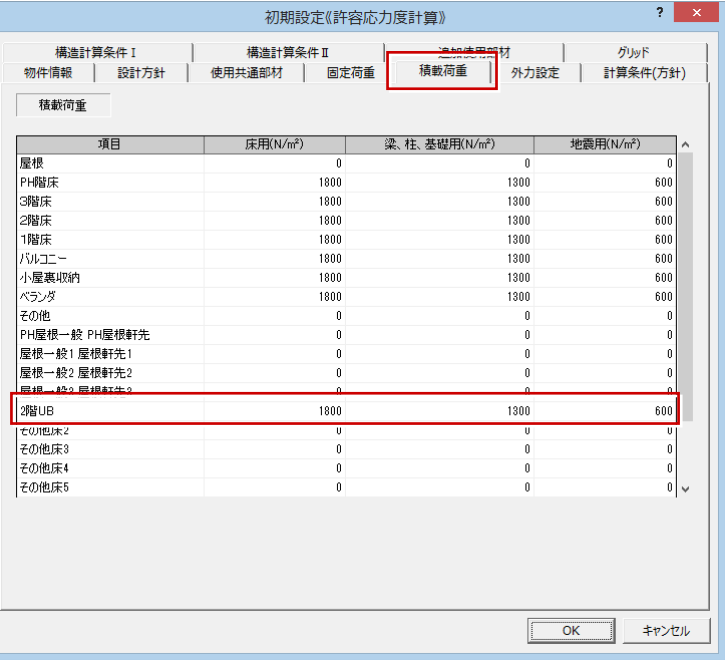

## **初期設定:外力設定 (13 分 31 秒~)**

#### <壁量の検討><積雪>

申請する地域に合わせて設定してください。

#### <地震力>

「地震地域係数 Z」は、申請する地域に合わ せて設定してください。

「地盤種別」については、地盤調査の結果に 従って設定します。

### <風圧力>

平成 12 年建設省告示第 1454 号第 2 を参 照し、地方の区分ごとに定められた基準風速 を設定します。

#### <見付面積算定用>

「壁仕上げ厚」は、施工する壁仕様をもとに設 定してください。

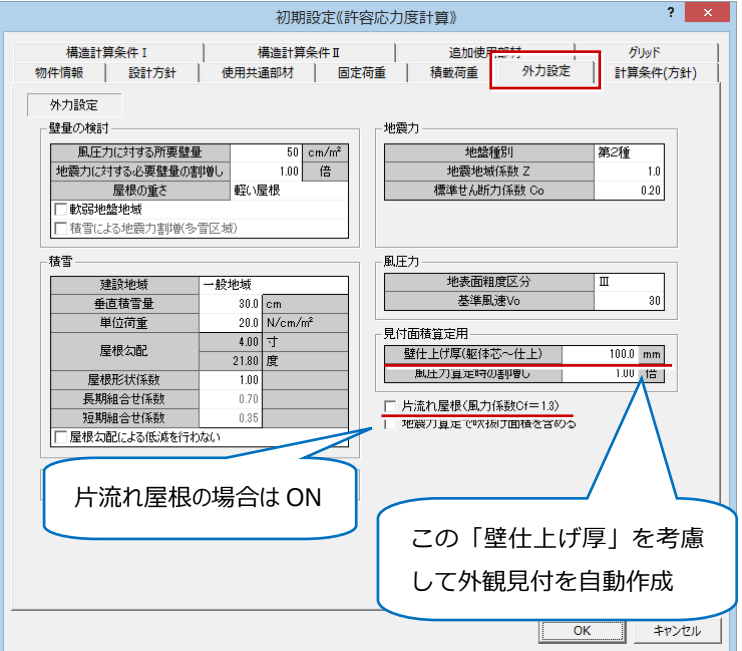

初期設定《許容応力度計算》

 $2$   $x$ 

## **初期設定:計算条件(方針)**

**(14 分 57 秒~)**

水平力や鉛直荷重に対する検討、接合部などの計 算条件を設定します。

#### <接合部の引張耐力検討用>

 $\overline{N}$ 

 $\begin{array}{r} 6 \\ 7 \\ 8 \\ 9 \\ 10 \\ 11 \\ 12 \\ 13 \\ 14 \\ 15 \\ \end{array}$ 

「金物判定用設定」では、柱頭柱脚の接合部 に使用する金物と横架材接合部の仕様を設 定します。

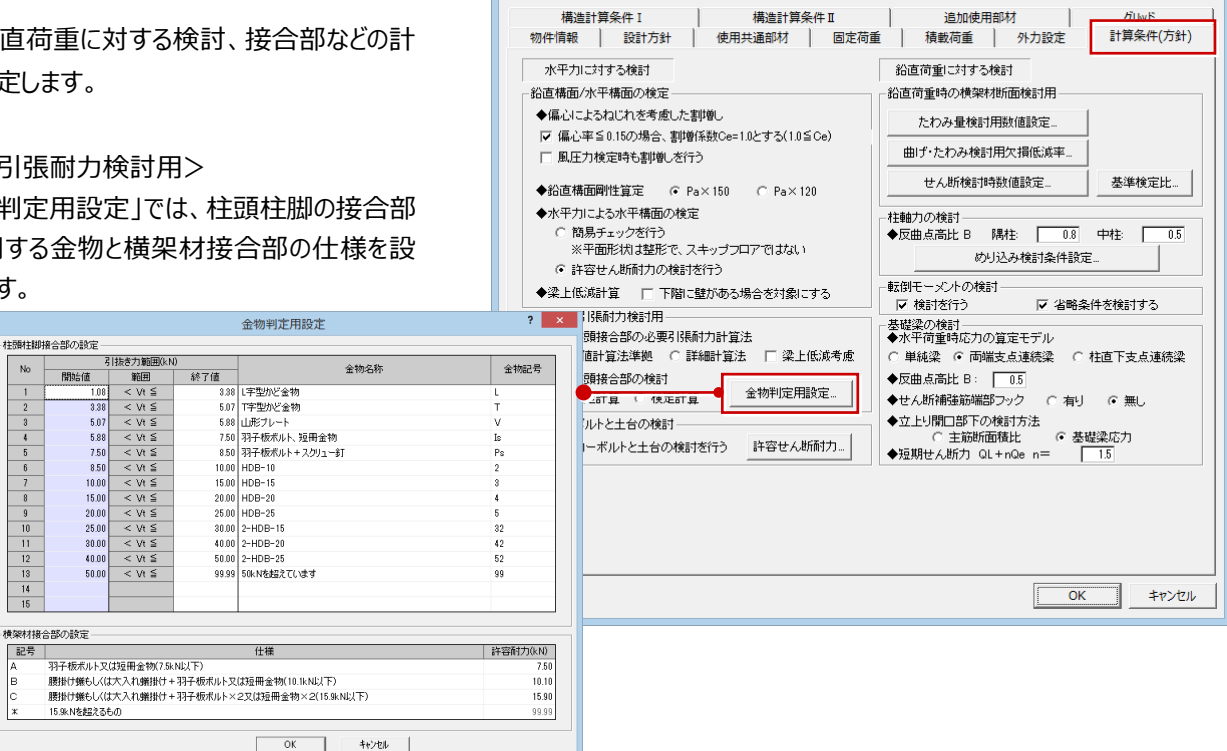

# <鉛直荷重時の横架材断面検討用>

「たわみ量検討用数値設定」では、たわみ量の 絶対的制限値を設定します。

## **「たわみ量の検討を行う」が ON の場合**

絶対的制限地を超えていないかの判定をします。 各部材の「たわみ量」を設定します。

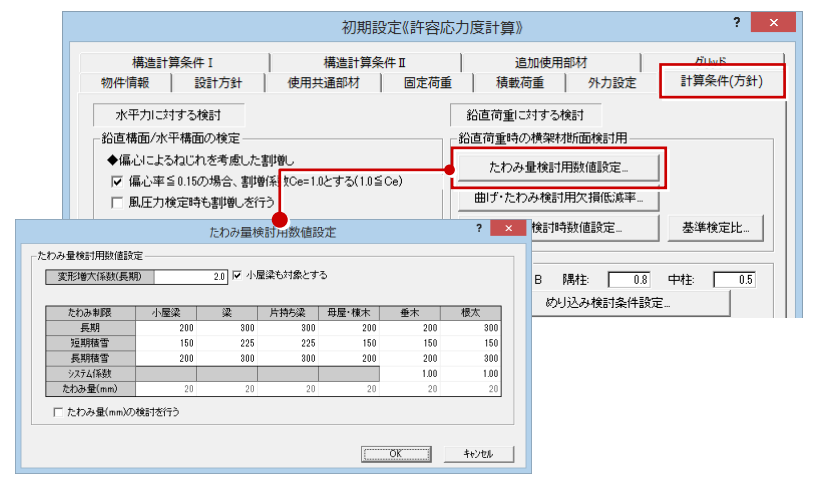

「曲げ・たわみ検討用欠損低減率設定」では、梁 の中間部仕口欠損の低減率の初期値などを設 定します。

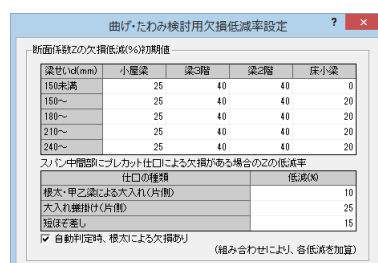

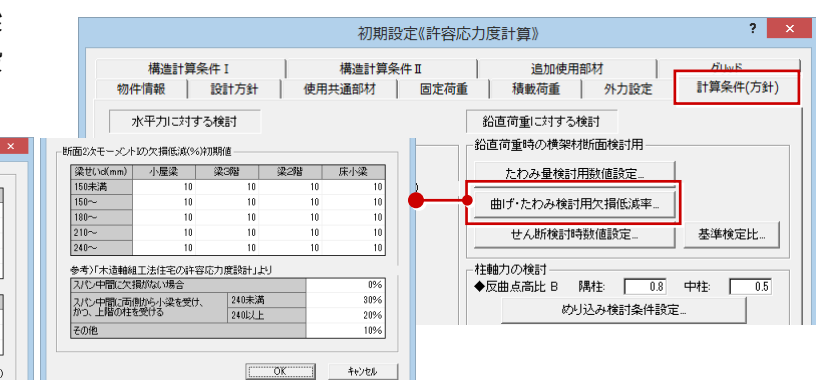

初期設定《許容応力度計算》

追加使用部材

給直荷重に対する検討

柱軸力の検討

◆反曲点高比 B

:<br>鉛直荷重時の横架材断面検討用

たわみ量検討用数値設定

曲げ・たわみ検討用欠損低減率

44 / RC101-10434/8100

追加使用部材

積載荷重 | 外力設定

隅柱: 厂

めり込み検討条件設定.

精動荷重 | 外力設定

堪准計管冬/生T

使用共通部材 | 固定荷重

短期

 $1.00$ 

 $1.01$ 

 $T = 0K$   $+1/2L$ 

 $\overline{\mathbf{r}}$   $\mathbf{x}$ 

 $1.00$ 

 $1.00$ 

 $1.00$ 

初期設定《許容応力度計算》

短期<br>1.00

構浩計算条件 T

使用共通部材 | 固定荷重

堪准計首各性 T

物件情報 | 設計方針 水平力に対する検討

:<br>鉛直構面/水平構面の検定

-梁基準検定比(各検定比がこの値を超える場合に危険部位とします。)

 $\overline{0.90}$ 

 $0.90$ 

0.90

柱基準検定比 (各検定比がこの値を超える場合に危険部位とします。)

 $0.90$ 

構造計算条件 T

**物件情報 | 設計方針** 

たわみ

确力

基準検定比設定

長期 短期積雪 長期積雪

長期 短期積雪 長期積雪

 $1.0<sub>l</sub>$ 

 $1.00$ 

 $\overline{1}$ 

 $2$   $\times$ 

計算条件(方針)

基準検定比

計算条件(方針)

 $\overline{15}$ 

 $\overline{0.8}$  中柱:

「基準検定比設定」では、構造計算時に危険部 材を見つけるための検定比を梁と柱に対して設定 します。

## **基準検定比について**

基準検定比は「1.0」でもよいですが、設計に余裕 を持たせるために、「1.0」より小さな値にするかどう かは設計者の判断になります。

### <柱軸力の検討>

「めり込み検討条件設定」では、十台、梁のめ り込みの検討、柱のほぞ面積について設定しま す。

## **土台のめり込み検討について**

土台のめり込み応力の検定は、長期荷重および 短期荷重に対して行う必要があるため、「短期積 雪時、水平力作用時含む」がになっていることを確 認します。

#### 水平力に対する検討 絵直荷垂に対する検討 給直構面/水平構面の検定 総直荷重時の横架材所面検討用 ◆偏心に上ろわにわを考慮した割検し たわみ量検討用数値設定 Ⅳ 偏心率≦0.15の場合、割増係数Ce=10とする(10≦Ce) 曲げ・たわみ検討用欠損低減率 せん断検討時数値設定 基準検定比 ◆紛直構面剛性管定 G Pa×150 C Pa×120 ◆水平力による水平構面の検定 柱軸力の検討 ○ 簡易チェックを行う  $88 + 1$ ※平面形状は整形で、フキップフロアではない めい入み検討冬仕時完 ○ 許容せん断耐力の検討を行う 転倒モーマルの検討 ◆梁上低減計算 | | 下階に壁 ñある場合を対象にする ……<br>|▽ 検討を行う ▽ 省略条件を検討する 接合部の引張耐力検討用 基礎梁の検討 めりいえ 神命記 から入れの検討 ■ 土台めり込み検討を行う | ほぞ面積 | 幅(mm) | 35.0 世(Vmm)  $75.0$ SEAD 11/1/2010/2017 参考: 係数 (×Fcv/3) 逻 土台<br>150 検討荷重 a:191里:<br>C 長期、長期積雪(<mark>多雪区域)時の</mark>み<br>-長期積雪時<br>短期積雪時 1.50 短期積雪時含む ○ 短期積雪時、水平力作用時含む 水平力作用時応力: C 壁許容耐力 6 存在内力  $\begin{array}{|c|c|c|c|c|c|} \hline & \mathsf{OK} & \mathsf{N} & \mathsf{N} \end{array} \qquad \begin{array}{|c|c|c|c|c|c|c|c|c|} \hline & \mathsf{Av} \mathsf{Y} \mathsf{U} \mathsf{I} & \mathsf{A} \mathsf{V} \mathsf{Y} \mathsf{U} \end{array}$

#### <基礎梁の検討>

水平荷重時の算定モデルを設定したり、基礎 立上りに開口を設けた場合の補強検討に関す る設定をします。

#### **基礎梁応力について**

「基礎」メニューの「人通口(立上り部開口)」で 人通口を入力している場合に、「基礎梁応力」を ON にすると、主筋の許容応力度と人通口がある 基礎梁の最大応力を求めて検討します。

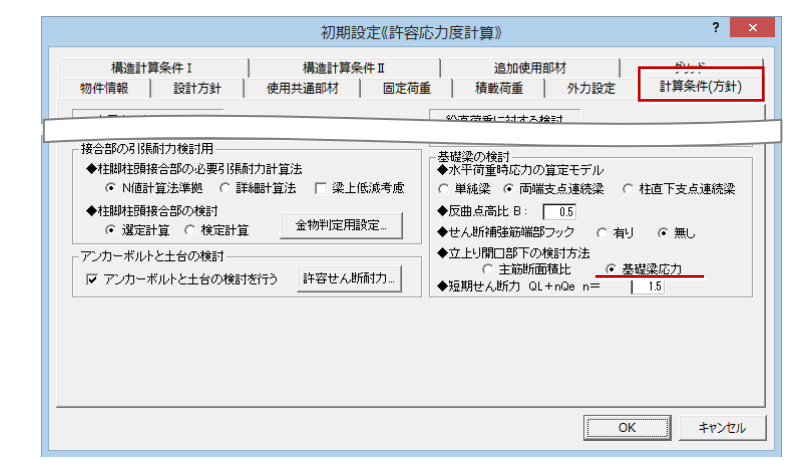

## **初期設定:構造計算条件Ⅰ**

## **(18 分 12 秒~)**

性能表示評価や令 46 条 2 項適用の有無、偏心 率などの計算条件を設定します。

<性能表示評価>

性能表示評価を行う場合は、「性能表示評 価を行う」を ON にして目標等級を設定します。 ここでは、OFF のままにしておきます。

#### <準耐火建築物>

準耐火建築物とする場合は ON にします。 進耐火建築物とするかどうかは、地域が、防火 地域か準防火地域かによって決まります。 ここでは、OFF のままにしておきます。

#### <根太表現>

根太レス工法の場合は ON にします。 ここでは、根太ありの工法にしているので、OFF にしておきます。

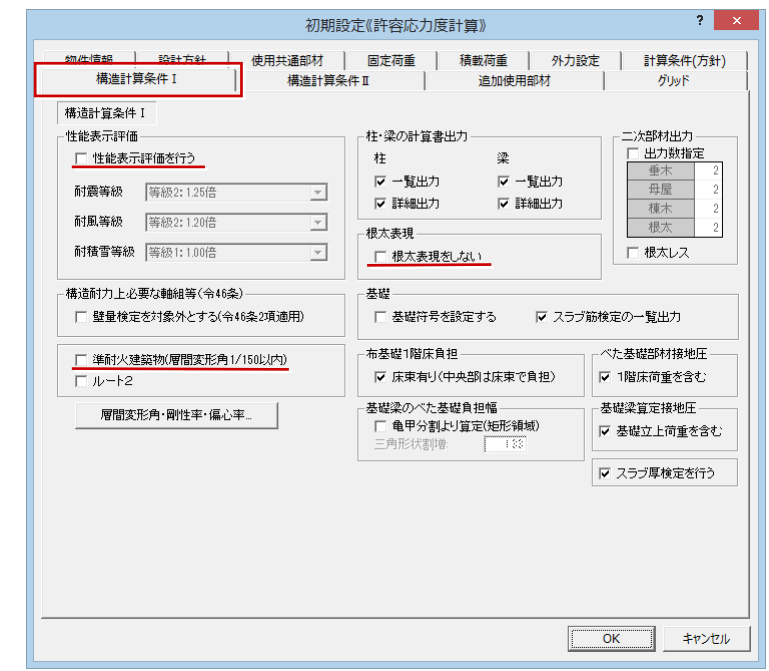

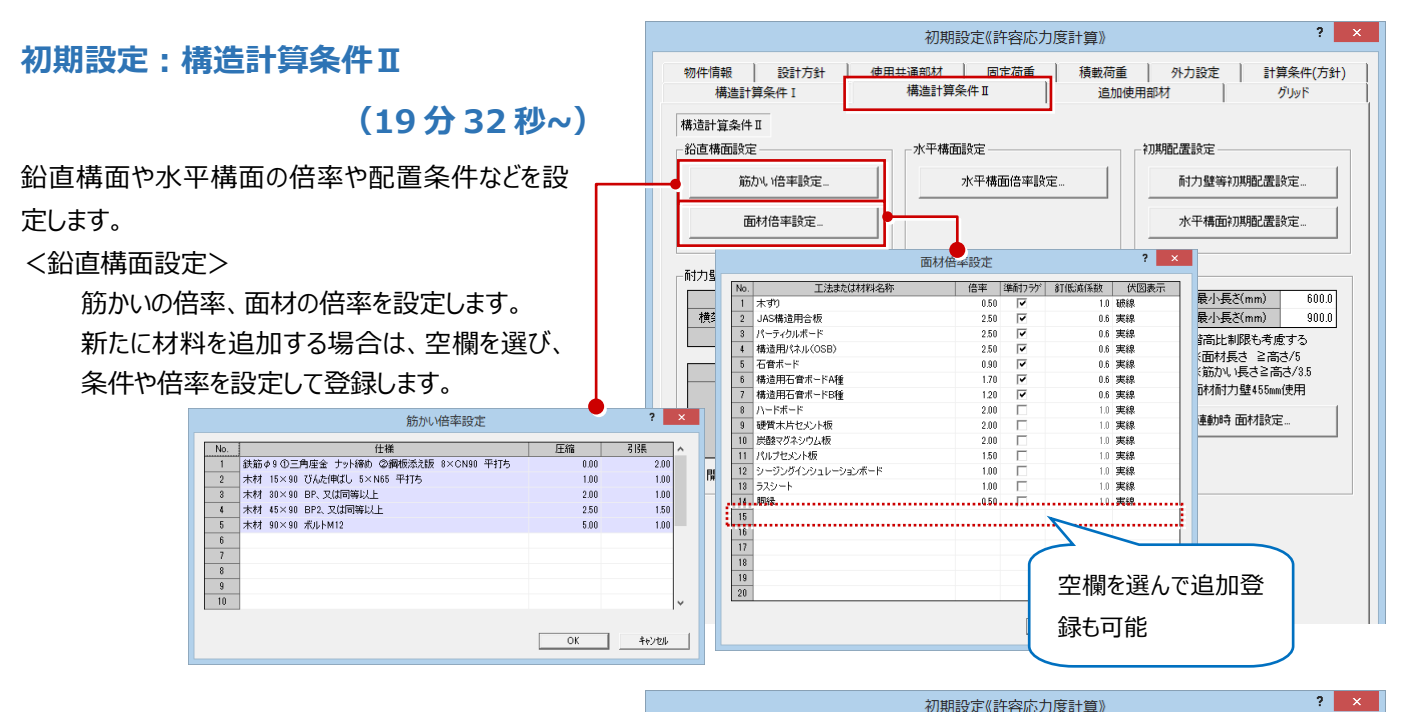

#### <水平構面設定>

水平構面の倍率を設定します。

水平構面には、床と屋根、火打の構面があり、 追加したい構面があるときは空欄を選んで新 規登録できます。

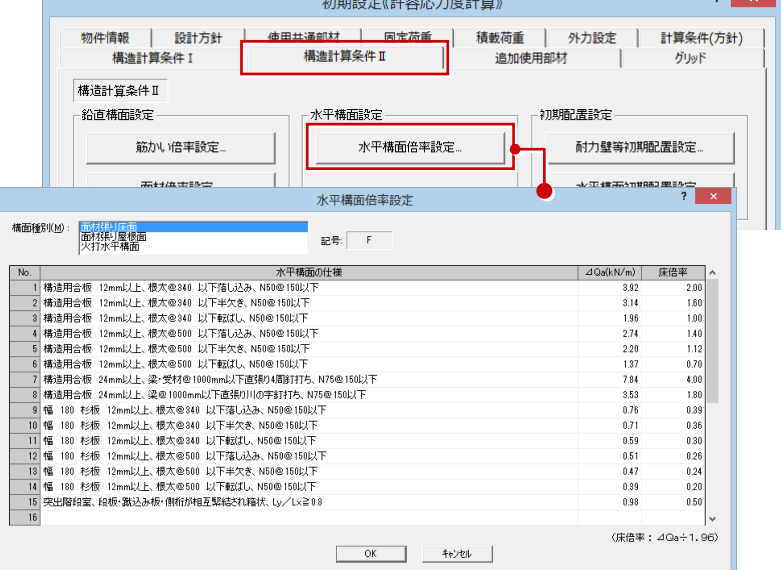

#### <初期配置設定>

耐力壁と水平構面を配置するときの初期値を 設定します。

耐力壁等初期配置設定では、各階の外部・ 内部ごとに配置する筋かいと面材の初期値を 設定します。

ここでは、変更せずに初期値のままにします。

水平構面初期配置設定では、2 階から小屋 階に配置する構面の初期値を設定します。

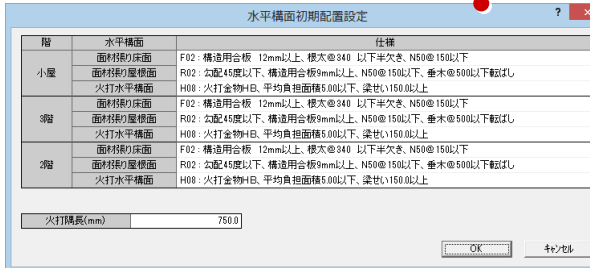

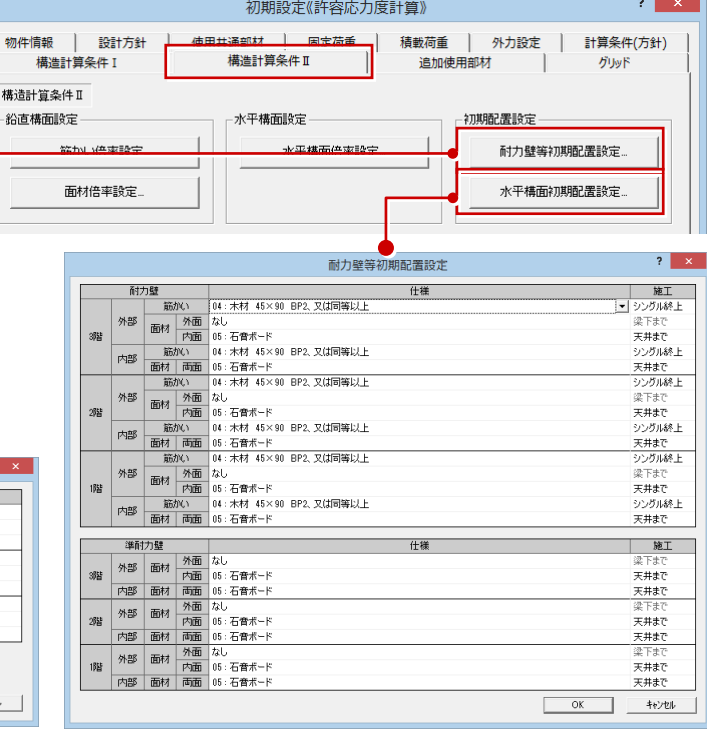

## **初期設定:追加使用部材**

## **(21 分 19 秒~)**

構造計算には影響しない間柱のような部材を、構造 計算書に部材として記載する場合に設定します。

<追加使用部材>

設定すると、構造計算書の「使用材料一覧」 に記載されます。

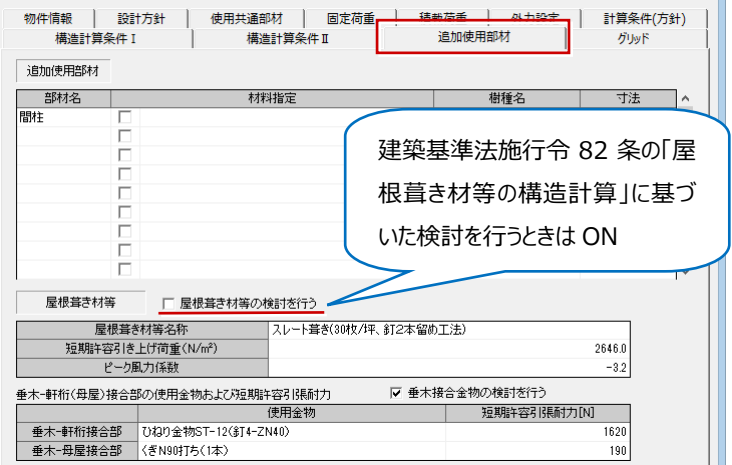

初期設定《許容応力度計算》

 $\begin{array}{|c|c|c|}\n\hline\n? & x \\
\hline\n\end{array}$ 

## **初期設定:グリッド (22 分 07 秒~)**

「グリッド」では、基本的に耐力要素がある位置にグリ ッドがくるように設定しておきます。

> 「自動」を実行する際、「グリッドを通り芯から生 成する」を ON にすると、構造図の通り芯からグ リッドが生成されます。この場合、「自動」を実 行した後に再度確認します。

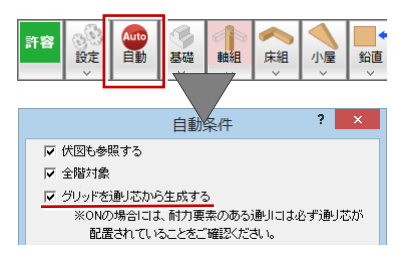

「OK」をクリックして「初期設定」ダイアログを閉じます。

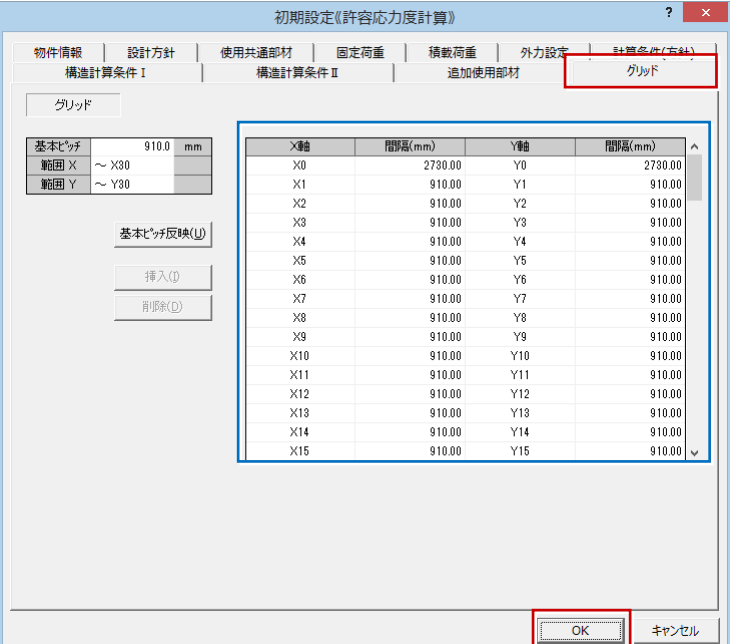

## **意匠・構造図データを読み込む**

 **(22 分 51 秒~)**

意匠データ、構造図データを読み込んで、木造構造 計算のデータを作成しましょう。

- 1.「自動」をクリックします。
- 2. ここでは、意匠・構造図から連携して構造計 算を行うので、「自動条件」ダイアログの「伏図 も参照する」が ON になっていることを確認しま す。
- 3.「全階対象」が ON になっていることを確認しま す。

#### **「グリッドを通り芯から生成する」が ON の場合**

構造図または平面図で入力している通り芯の名 称、間隔が、構造計算に連携します。 構造図と平面図の両方に通り芯があるときは、構 造図の通り芯が優先されます。

4. 準耐力壁は配置しないため、「準耐力壁を作 成する」を OFF にします。 ※ ON にして実行しても、読み込んだ後に準 耐力壁だけ削除することもできるので、問題あ りません。

5.「OK」をクリックします。

1 階から小屋階までのデータが自動配置されま す。

## **初期設定を確認する (24 分 36 秒~)**

初期設定には、「自動」を実行することで、セットされ る設定項目があります。その項目について、再度、初 期設定を確認しましょう。

1. 「設定」メニューから「初期設定」を選びます。

※「物件情報」の「地業」は、基礎伏図でべた 基礎を配置していると、「べた基礎」となり、変 更不可の状態になります。

※「床面積」には、平面図の部屋領域から床 面積が自動的にセットされます。

※「屋根勾配」などは、屋根伏図の最大領域 の屋根から連動します。 角度は、勾配から自動計算されます。

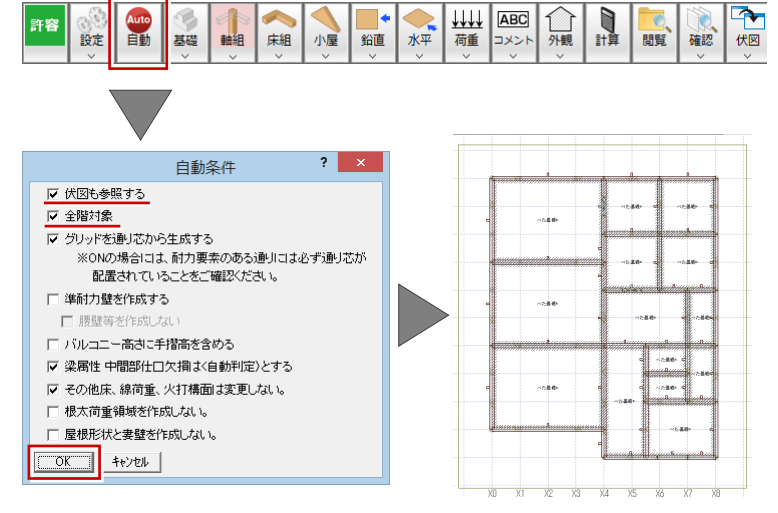

【1 階床伏図】

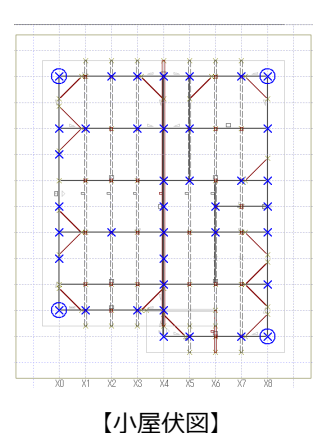

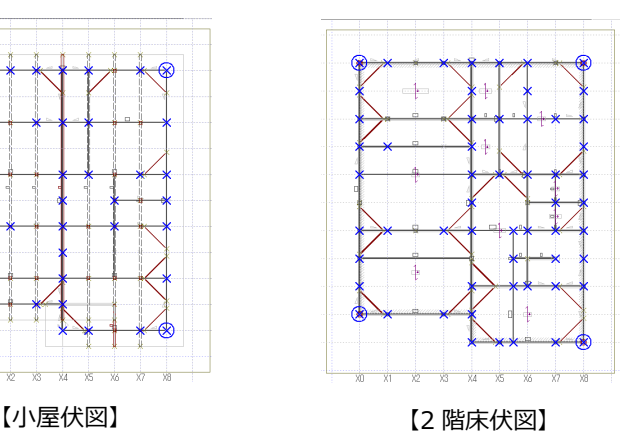

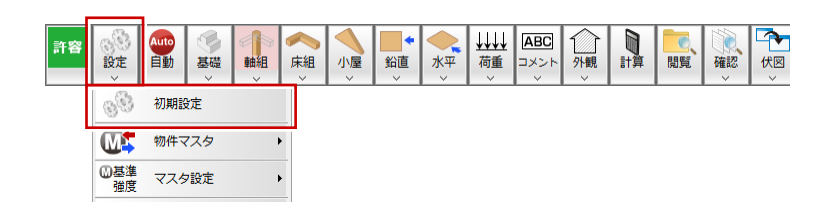

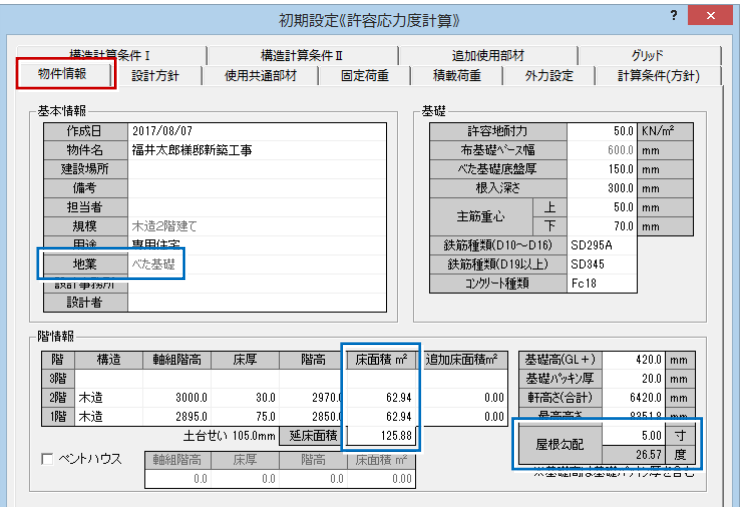

2. 次に、「使用共通部材」タブをクリックします。

※「自動」を実行すると、構造図に配置してい る部材の、樹種、幅、せいが連動します。

※ 同じ部材で複数の樹種とサイズが存在する 場合は、一番多い樹種とサイズがセットされま す。

※ この設定は構造計算には影響しませんが、 部材を手入力する時の初期値になります。

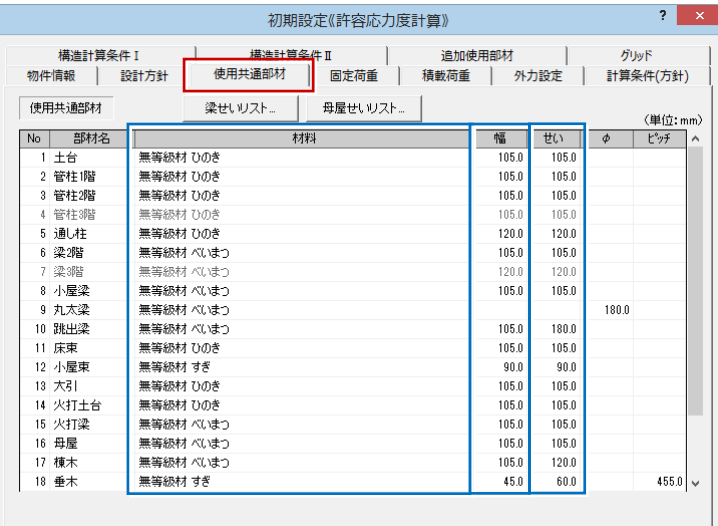

3. 次に、「グリッド」タブをクリックします。

※「グリッドを通り芯から生成する」を ON にして 「自動」を実行した場合、構造図の通り芯から グリッドが作成されます。

※ 柱や耐力要素がある位置にグリッドがない 場合は、グリッドの間隔を変更してください。

※ 構造計算書の中で表記されるグリッド名称 が見にくい場合や、連続していないと分かりづら いという場合は、グリッド名称を変更します。

4. 確認が終わったら、「OK」をクリックして「初期設 定」ダイアログを閉じます。

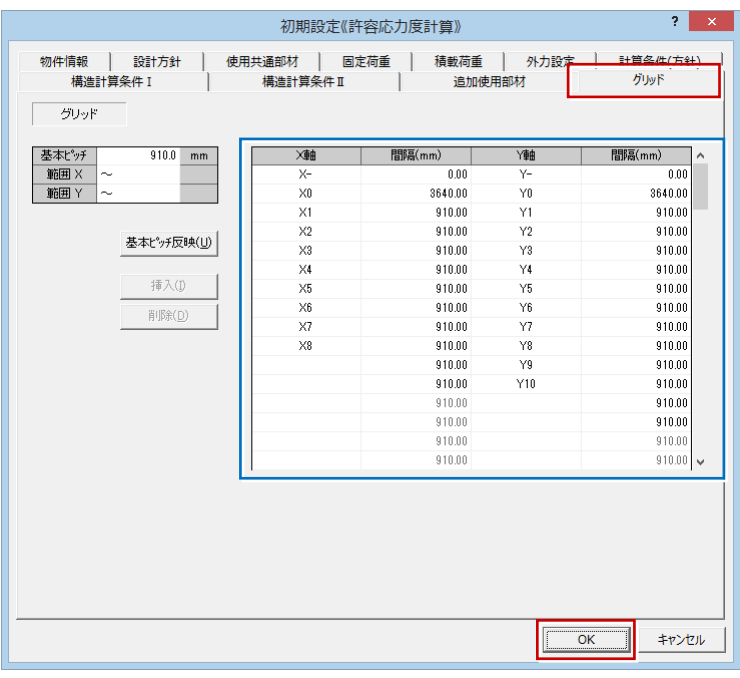

## **3.構造計算の実行とエラーの解消方法**

## **データ表示について (14 秒~)**

木造構造計算プログラムは、平面図プログラムなどと違い、データ表示に特徴があります。 専用ツールバーで選択したコマンドによって、表示されるデータが切り変わります。

例えば、「基礎」をクリックすると基礎データ主体の表示に切り替わり、さらに「基礎梁」を選択すると基礎梁がハイライトで表示され、入 力位置が確認できます。

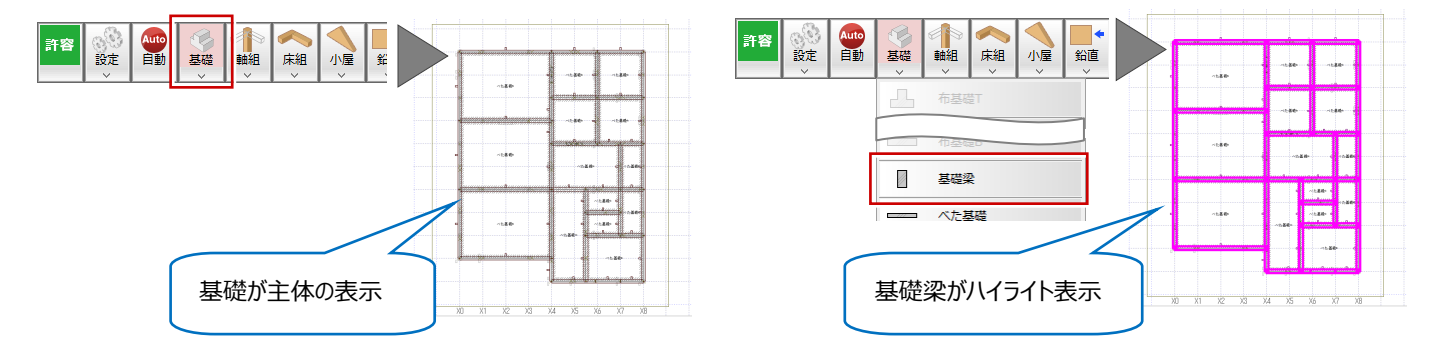

「対象データ選択」をクリックしてコマンドを解除します。

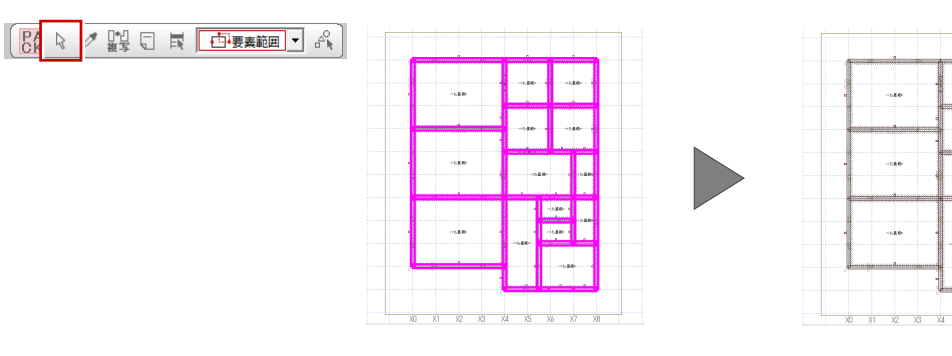

「床組」をクリックすると、土台などの床組データの表示に切り替わり、「土台」をクリックすると土台の位置が確認できます。 基礎や土台に限らず、他の部材に関しても、同様な操作で表示が替わります。

## **外壁荷重を確認する (1 分 35 秒~)**

では、外壁荷重を確認しましょう。

1.「荷重」メニューから「鉛直荷重(外壁)」を選 びます。 外壁荷重の配置データを確認します。

※ 地震力は建物重量(固定荷重・積載荷 重などから算出)より算定するため、建物実状 に合った鉛直荷重が入力されている必要があり ます。

※ 風圧力の算定などに必要な外観見付面 は、鉛直荷重の外壁、屋根形状、バルコニー などをもとに自動作成されるので、外壁荷重の 配置や編集は風圧力の算定にも影響します。

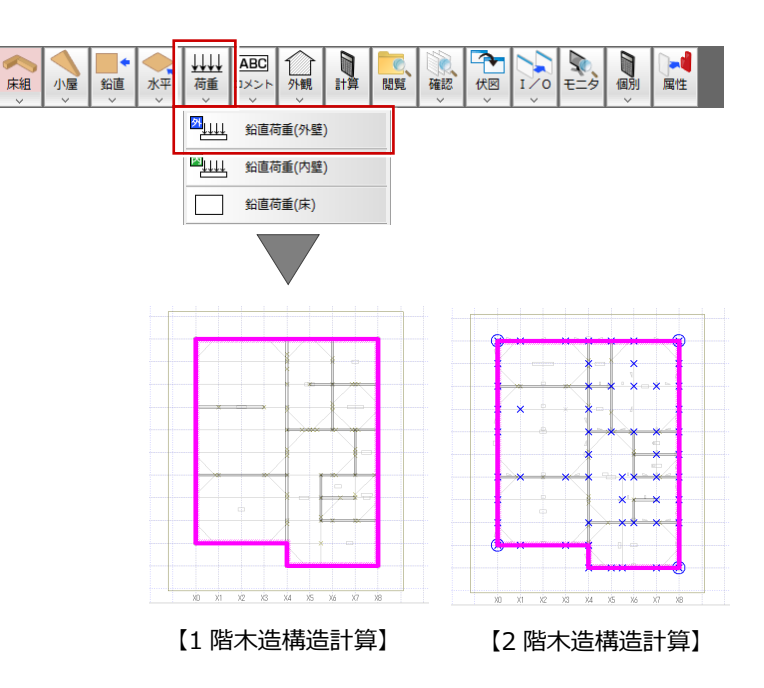

## **外周に「たれ壁」がある場合**

たれ壁の高さは考慮されずに外壁荷重として自動 配置されます。

建物重量として考慮する必要がないと判断される 場合は、この外壁荷重は削除してもかまいません。 たれ壁として計算に反映させたい場合は、属性ダ イアログの「高さ指定」を「あり」にしてください。

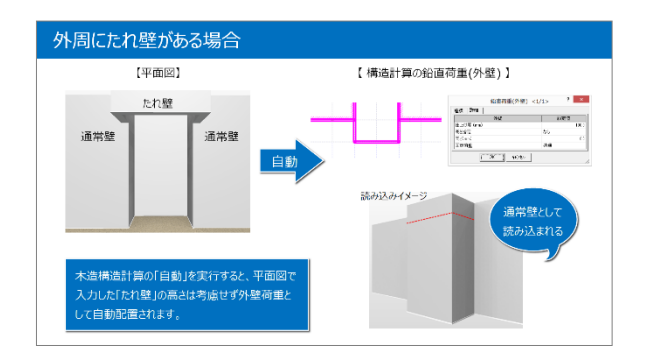

日

● 外観

**鉛直荷重(外壁)** 2 111 鉛直荷重(内壁) 鉛直荷重(床)

 $\frac{1}{\epsilon-2}$ ■

 $\sqrt{\frac{1}{2}}$ 

確認 化图

图解

山地荷重 **ABC** 

 $\frac{1}{2}$ 

T

## **内壁荷重を確認する (3 分 07 秒~)**

次に内壁荷重を確認しましょう。

1.「荷重」メニューから「鉛直荷重(内壁)」を選 びます。 内壁荷重の位置を確認します。

ここでは、1 階の対面キッチンの内壁荷重を腰 壁の高さに変更します。 腰壁の高さを変更する前に、壁と腰壁に分割 します。

腰壁などの高さを考慮せ ず、通常タイプの壁荷重

床組 小屋 鉛直 水平

として作成

- 2.「変形」メニューから「分割」を選びます。
- 3. 対面キッチンの内壁荷重を選択します。
- 4. 壁と腰壁に分割する位置で始点、終点を順に クリックします。
- 5.「属性変更」をクリックして、腰壁側の内壁荷重 を選択します。
- 6. 表示されたダイアログの、「高さ指定」を「あり」、 「高さ」を「1000」に変更します。
- 7.「OK」をクリックします。

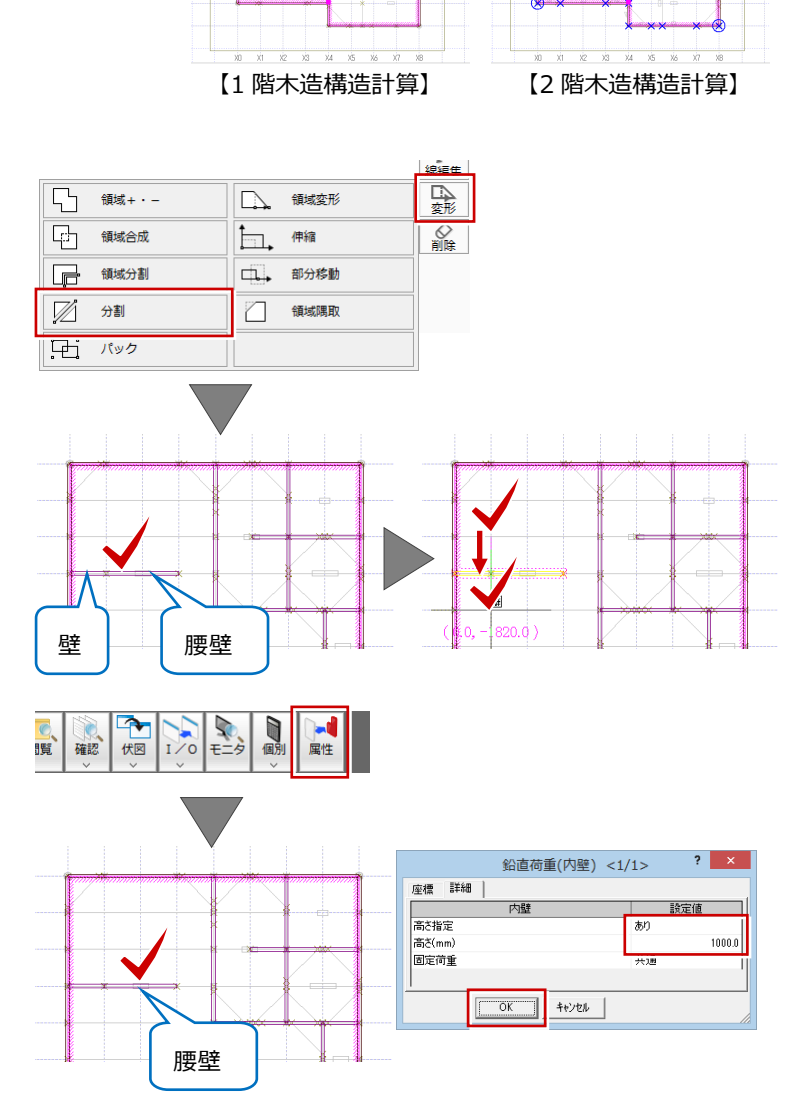

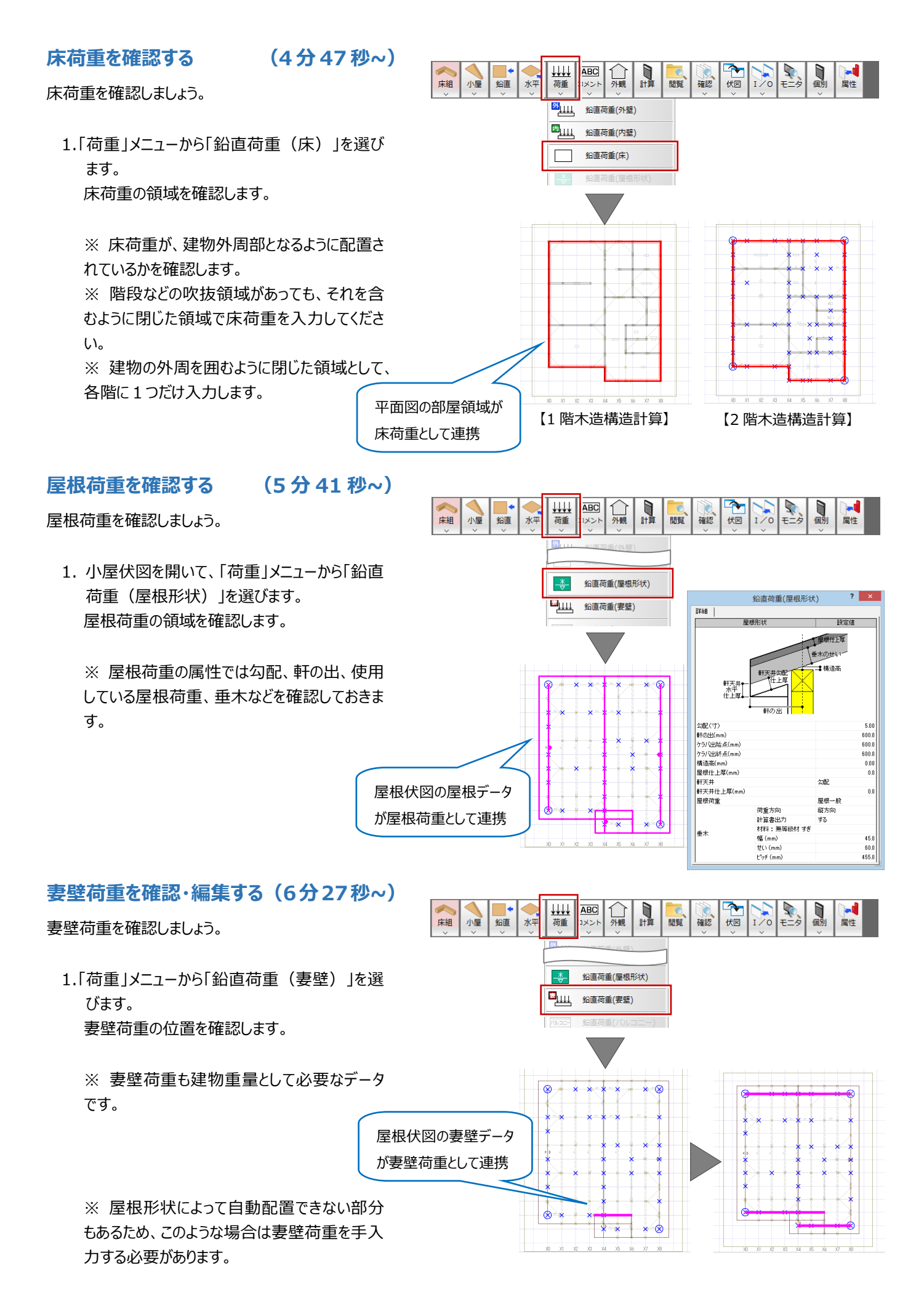

- 2. ピックの端点とピックのグリッドを ON にします。
- 3. Y1 通りの妻面に妻壁荷重を入力します。
- 4. 次に、Y0 通りの妻壁に妻壁荷重を入力しま す。
- 5. 最後に、Y10通りの妻壁に妻壁荷重を入力し ます。

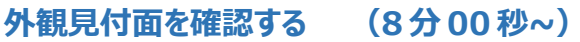

- 次に、外観見付面を確認しましょう。
	- 1.「外観」メニューから「見付面」の「見付面 X」を 選びます。 見付面を確認します。

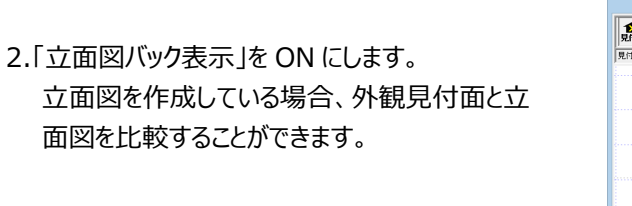

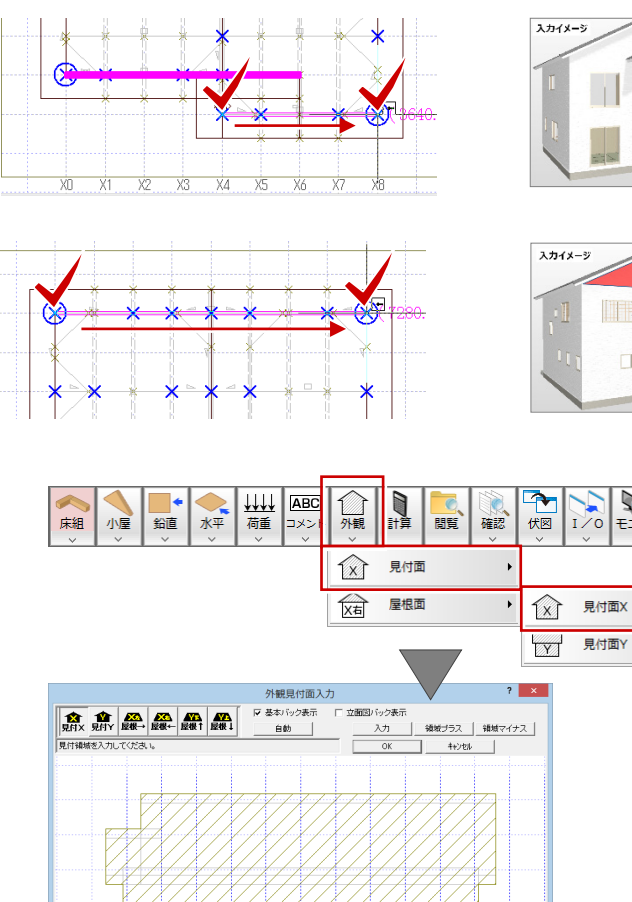

vo vi v2 v3 v4 v5 v6 v7 v8 v9 v10

Q

 $\star$ 

 $\overline{\overline{x}}$  $\frac{1}{2}$ 

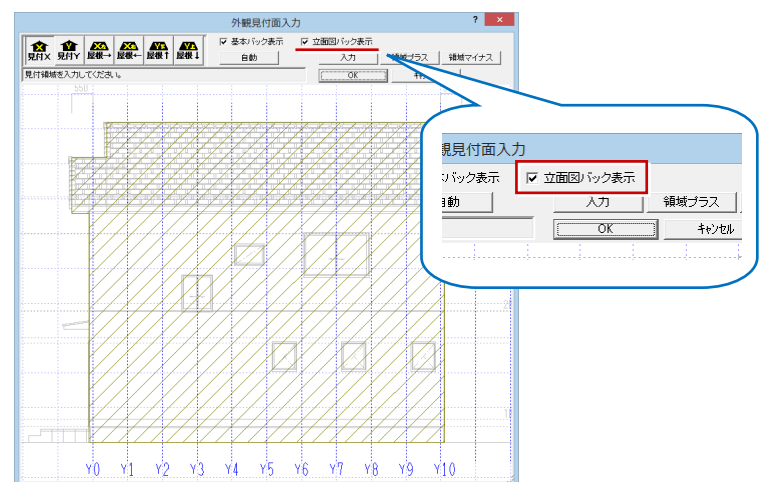

 $\overline{\chi_3}$  $\frac{1}{1}$ X4

 $\frac{1}{2}$ 

 $\overline{X1}$  $\overline{x}$  Ŵ

 $\times$  $X6$ 

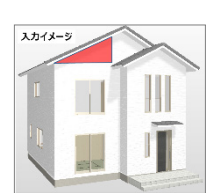

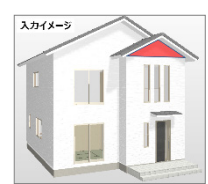

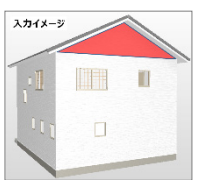

 $\frac{1}{\epsilon}$ 

 $\mathbf{D}$ 

画性

3. 続けて、「見付面Y」をクリックします。 見付面を確認します。

※ 外観見付面は、鉛直荷重の外壁、屋根、 バルコニーなどから自動的に作成されますが、 鉛直荷重の属性にある仕上厚(初期値は壁 芯から 100 mm) や、屋根勾配から計算されて いるため、立面図の見付面とは異なる場合が あります。

※ この見付面の誤差が、風圧力の算定にお いて影響が大きくないと判断される場合は、自 動作成された状態のままでかまいません。

ここでは、自動生成された状態のままにしておき ます。

## **屋根面を入力する (9 分 24 秒~)**

続けて、屋根勾配面を設定しましょう。

1.「屋根X左」をクリックします。

ここでは、X 方向 (左)、X 方向 (右) の屋 根面に対して設定します。

#### **風圧力の低減**

風圧力の低減を行う場合は、屋根勾配面を設定 します。なお、風圧力の低減を行うかどうかは、設 計者の判断で行ってください。

2.「立面図バック表示」を OFF にします。

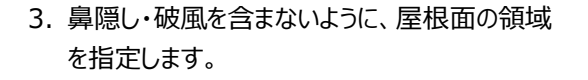

※ 鼻隠し・破風を含まずに屋根面の領域を 小さくすることは、風圧力の低減を受ける領域 も小さくなり、設計者に不利な検討になります。

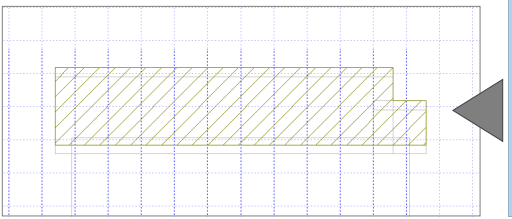

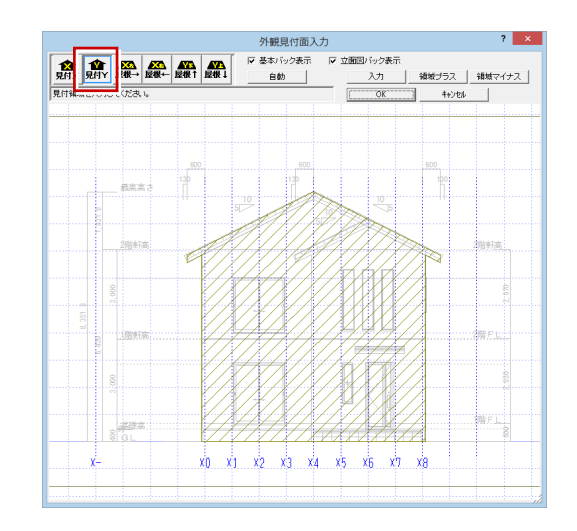

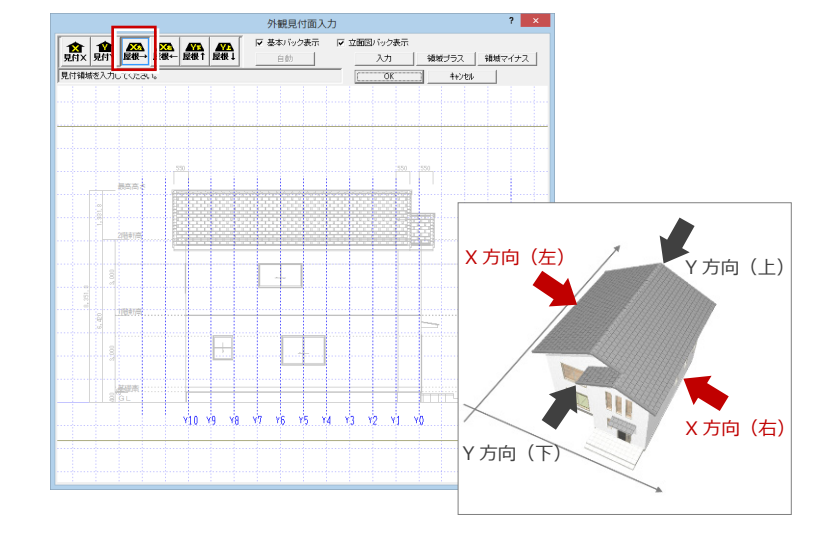

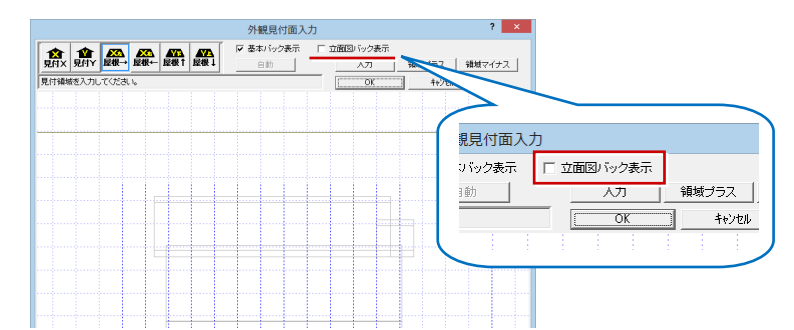

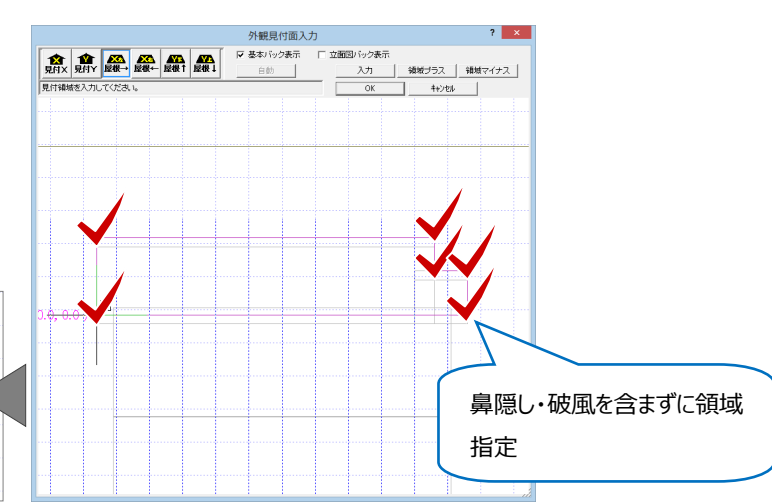

4.「屋根X右」をクリックして、「屋根X左」面と同 様に、軒先の鼻隠し・破風を含まないように、 屋根面の領域を指定します。

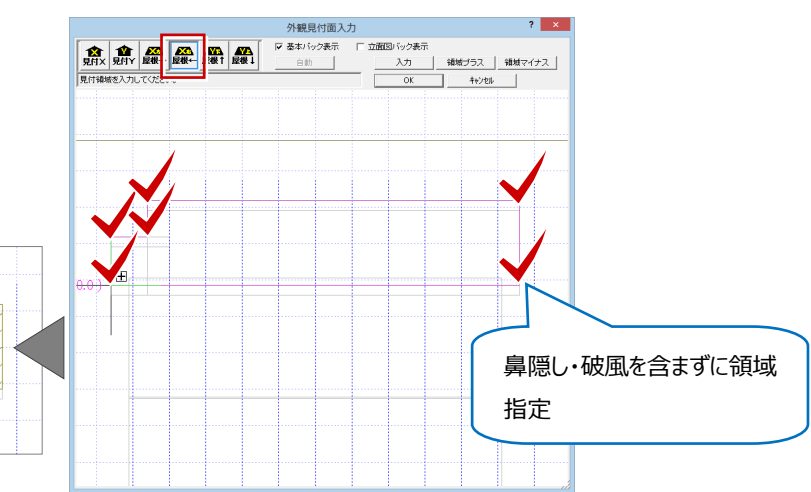

5.「OK」をクリックして、編集作業を確定します。

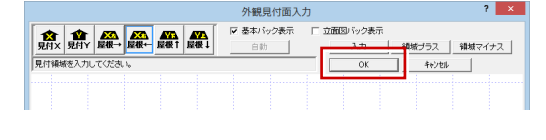

## **根太の荷重方向を確認する**

**(11 分 15 秒~)**

#### 次に、根太・荷重方向を確認しましょう。

1. 1 階木造構造計算タブをクリックします。

2.「床組」メニューから「根太・荷重方向」を選びま す。

自動配置されたデータを確認します。

※「根太・荷重方向」は、十台・大引を除く梁 に床荷重を伝達したり、領域内にある梁の負 担 幅などが決まるため、入力が必要です。 ※ 根太有りの工法はもちろんですが、根太レ ス工法であっても、「根太・荷重方向」の入力 は必要になります。

#### **根太・荷重方向の自動配置について**

平面図のユニットバスや玄関のように、部屋の床仕 上が「モルタル(土間コン)」になっている場合や、 2 階の階段部屋のように部屋属性に床仕上の設 定がない場合、これらの領域には根太・荷重方向 が自動配置されません。

#### **根太・荷重方向を入力する際のポイント**

- ・耐力壁区画ごとに根太・荷重方向を入力します。 ・部屋領域ごとに根太・荷重方向が 1 つである必
- 要はありません。
- ・荷重を伝達する梁と垂直方向となるような荷重 方向とします。
- ・ユニットバス自体の荷重が作用する領域、階段を 介して荷重が落ちてくるところ、これらの領域にも 「根太・荷重方向」を入力します。

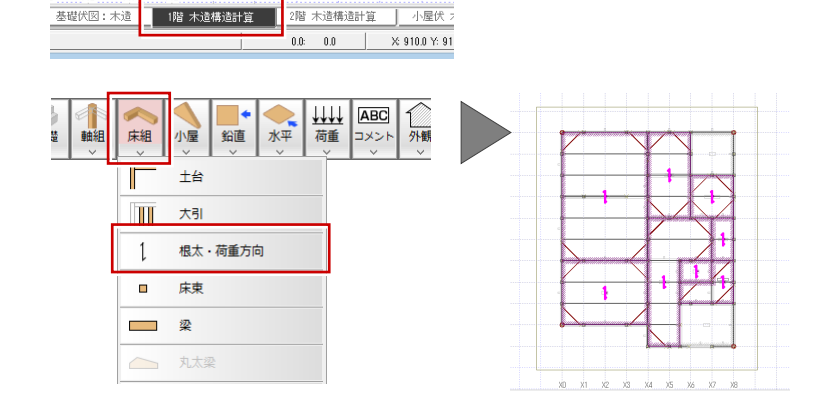

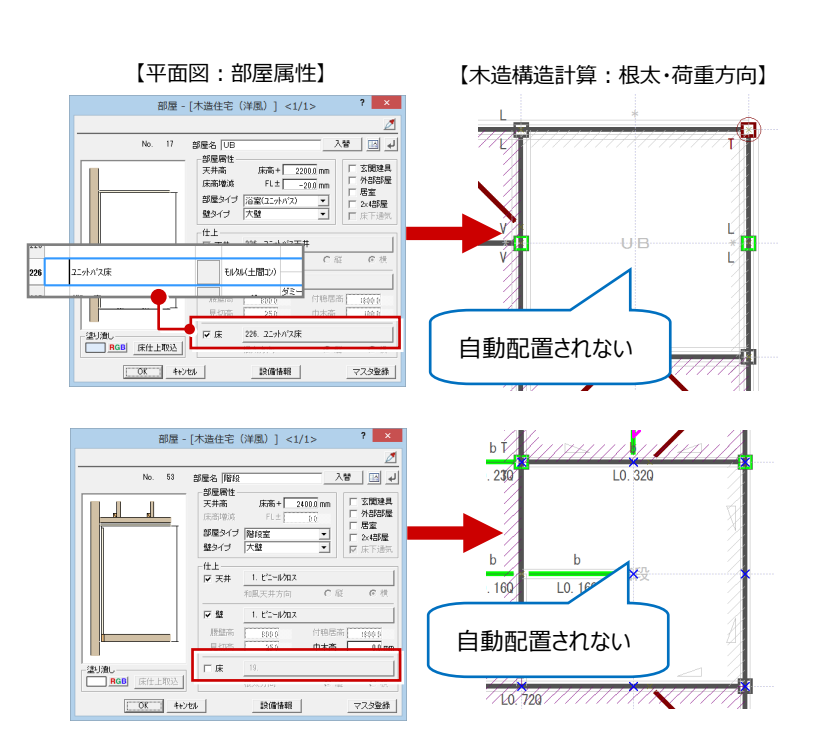

## **根太・荷重方向を変更する**

**(13 分 34 秒~)**

- 1.「属性変更」をクリックします。
- 2. 変更する、データをクリックします。
- 3.「方向変更」を Y 軸方向に回転したいときは「垂 直方向」に変更し、X 軸方向に変更したいとき は「水平方向」に変更します。

変更する領域が複数ある場合は、同様な操 作で変更していきます。

## **木造構造計算を実行する**

 $\downarrow \downarrow \downarrow \downarrow$ **ABC** ◎ 床組 小屋 一箱 水平 画程 確認 一伏区 根太·荷重方向 <1/1> | 座標| 詳細 根太 設定値 する 計算書出力 ホロホー 変更しない 45.0 幅 (mm)  $#C \cdot (mm)$  $60.0$  $\overline{\alpha}$ キャンセル  $\times$  $\frac{1}{100}$  $\frac{1}{1}$  $\overline{X3}$  $\frac{1}{100}$  $\overline{X5}$  $\frac{1}{100}$  $\overline{X}$ 零画力 変更しない 水平方向 垂直 鹽福 00度回す 【X 軸方向に回転】

WW ABC

木平

○ 壁量計算 鉛直/水平構面の検定 軸力

타업

 $\overline{\phantom{a}}$ 

2

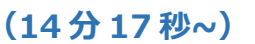

配置データの確認・編集が終わったら、構造計算を 実行しましょう。

- 1.「計算」をクリックします。 表示されたダイアログの「一括計算」が ON にな っていることを確認します。
- 2. ここでは「指針本計算例構成で出力」をONに します。
- 3.「計算実行」をクリックします。
- 4. 確認画面の「OK」をクリックします。

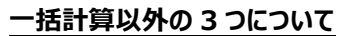

- エラーが多かった場合などに以下のような順で、範囲を絞って計算が実行できます。
- 1.「壁量計算」で計算を実行して、エラーを解消
- 2.「壁量計算・鉛直/水平構面の検定・軸力」で計算を実行して、エラーを解消
- 3.「壁量計算・鉛直/水平構面の検定・軸力・各部の設計」の計算を実行

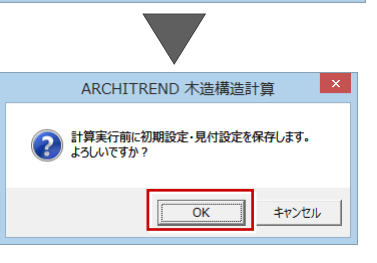

## **鉛直構面のエラーを解消する**

## **(16 分 08 秒~)**

計算が終わったら、エラー内容を確認し、エラーを解 消していきましょう。

#### **X0 通り:Y下加力方向の地震力のエラーについて**

X0 通りに作用する Y 軸下方向からの地震力が、 X0 通りの耐力壁の許容耐力よりも 1.386 倍大 きいということを表しています。

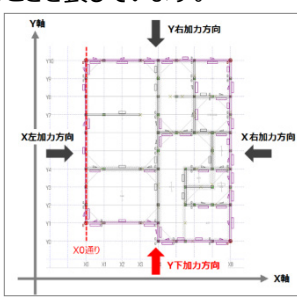

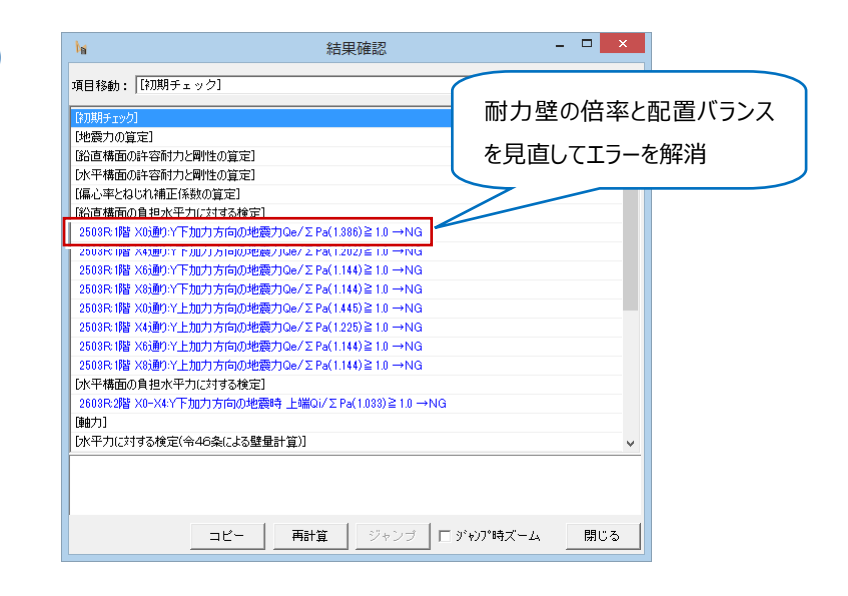

床组 小屋 鉛直

> 構造計管 6 一括計算 ○ 肆量計算

> > 計算実行

計算書出力構成関連

▽ 指針本計算例構成で出力 チェックリストを出力

▽ 計算書に計算実行日時を印刷?

壁量計算・鉛直/水平構面の検定・軸力・各部の設計 ○ 部材算定+基礎算定 「木造軸組工法住宅の許容応力度設計」の

雕 確認 一伏区

構造計算《許容応力度計算》

新面応力図·検定比図を出力

目次構成で計算書を出力する場合は ON 確認用に柱・梁詳細計算書を作成す

閉じる

○ 部材質定

○ 基礎算定

Z. 日明

 $E = \frac{1}{2}$ 

 $\overline{\mathbf{?}}$ 

X0 通りの耐力壁の倍率を変更してみましょう。 Y0通りに近い位置で、X0通りの壁を耐力壁に変更 します。

- 1.「鉛直」を選び、「属性変更」をクリックします。
- 2. Y2 通りから Y3 通りの間の壁を選択します。
- 3.「鉛直構面」ダイアログの「筋かい」の什様を 「04:45×90 BP2、又は同等以上」に変更 します。
- 4.「タイプ」を「シングル始上」にして、「OK」をクリッ クします。
- 5.「結果確認」ダイアログの「再計算」をクリックしま す。

「結果確認」ダイアログを見ると、倍率が小さく なりました。

エラーは残りましたが、他の通りの倍率も同時 に小さくなっているので、他の壁も耐力壁に変 更してみます。

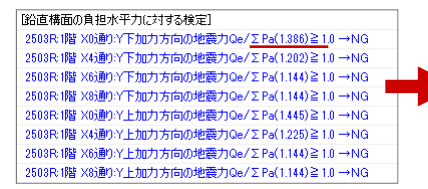

- 6.「属性変更」をクリックして、Y3 通りから Y4 通り の間の壁を選択します。
- 7.「筋かい」の仕様を「04:45×90 BP2、又は 同等以上」に変更し、「タイプ」を「ダブル」に変 更して、「OK」をクリックします。
- 8.「結果確認」ダイアログの「再計算」をクリックしま す。

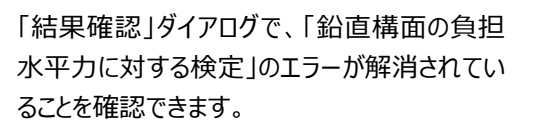

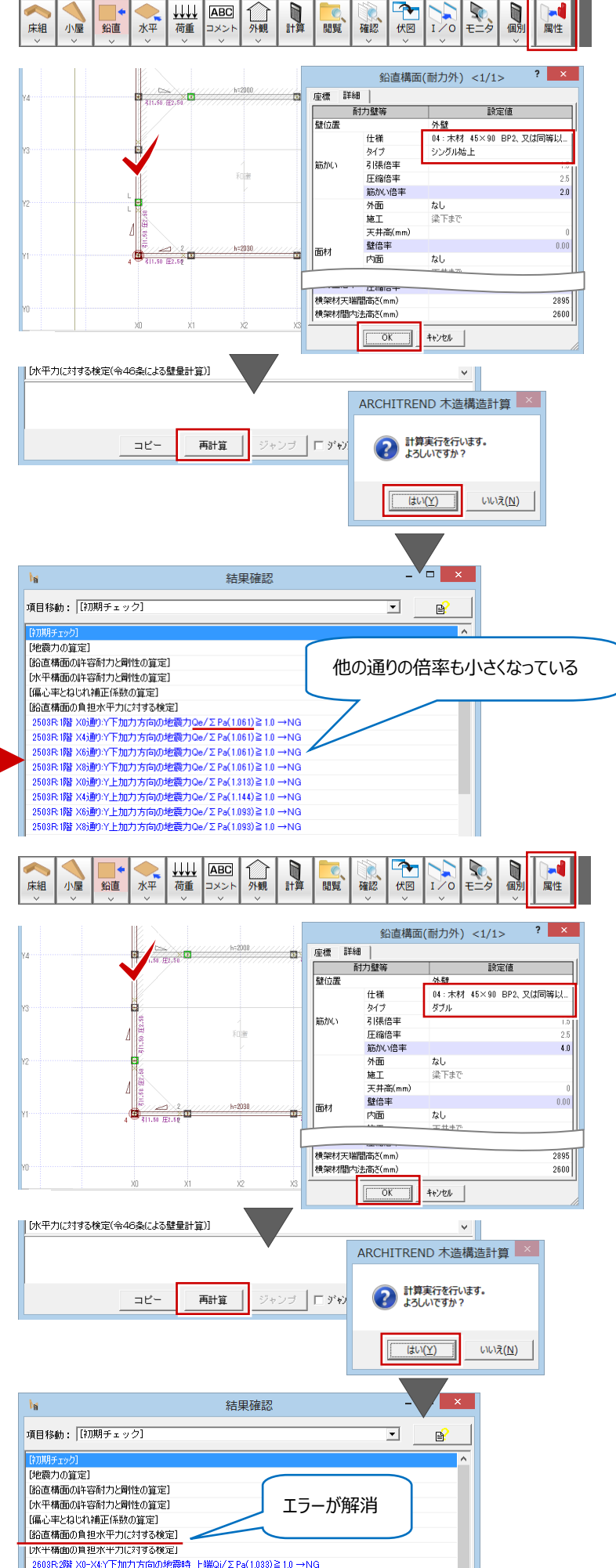

 $\overline{\phantom{a}}$ 

#### **水平力の分散について**

X0 通りの壁を耐力壁に変更し、壁倍率を上げた ことで、その他の X 通りのエラーも解消されたことに ついて説明します。

X 方向、Y方向の水平力は、その通りの鉛直構面 の許容耐力に比例して、各通りの水平力に配分 されます。

通りの許容耐力が大きいほど、その通りが負担する 水平力が大きくなります。

つまり、通り毎に水平力の偏りが生じ、エラーの原 因となります。

#### <偏りを少なくする方法>

対応例 1:許容耐力が小さい通りに耐力要素を 移動してバランスを整える方法

対応例 2:水平力の小さい通りの壁倍率を上げ たり、耐力要素を追加するなどして、その通りの許 容耐力を上げることで水平力を平均化する方法

これらの方法で、エラーが解消できる場合がありま す。

## **水平構面のエラーを解消する**

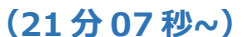

次に、「水平構面の負担水平力に対する検定」に表 示されているエラーを解消しましょう。

エラーを確認すると、2 階の水平力に対してのもので あるため、この場合、上階の小屋伏図にて水平構面 の配置と耐力を見直す必要があります。

1.「上階を開く」をクリックして、木造構造計算の小 屋伏図を開きます。

※ 小屋伏図の水平構面の耐力を上げる場 合、屋根、火打、床の各構面の仕様を変更す るなどして耐力を上げる方法があります。

ここでは、屋根構面の耐力を上げて、エラーを 解消します。

2.「水平」メニューから「屋根構面」を選びます。

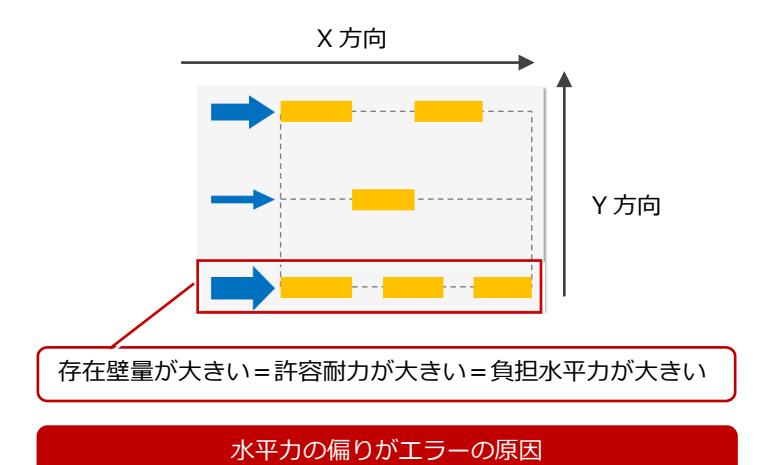

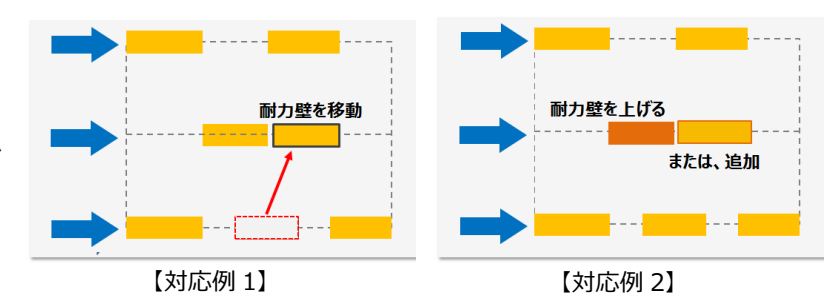

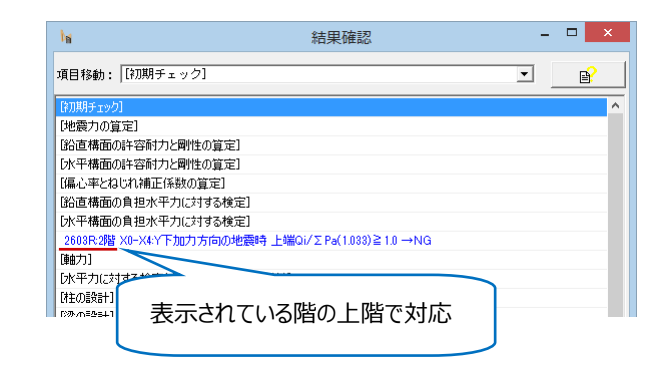

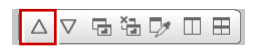

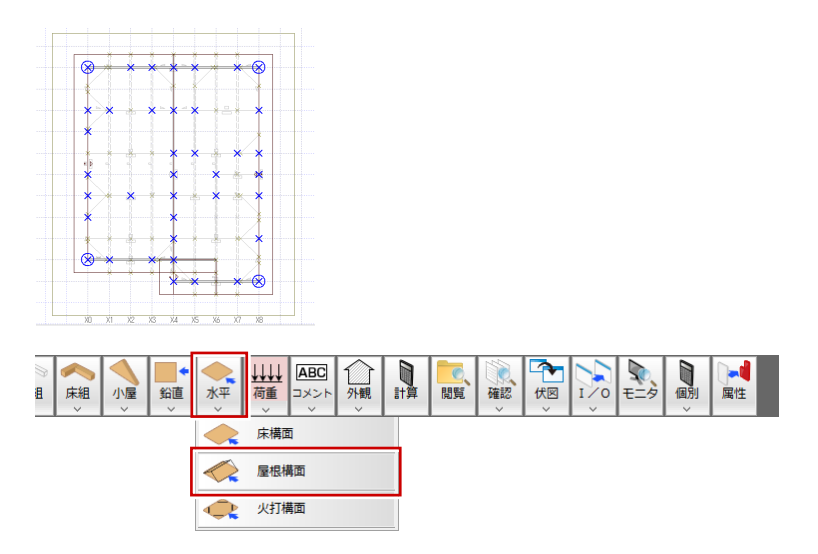

- 3.「属性変更」をクリックして、既存の屋根構面を 選択します。
- 4. 水平構面ダイアログの「水平構面の仕様」を、 R02 から R01 に変更して「OK」をクリックしま す。
- 5.「結果確認」ダイアログの「再計算」をクリックしま す。

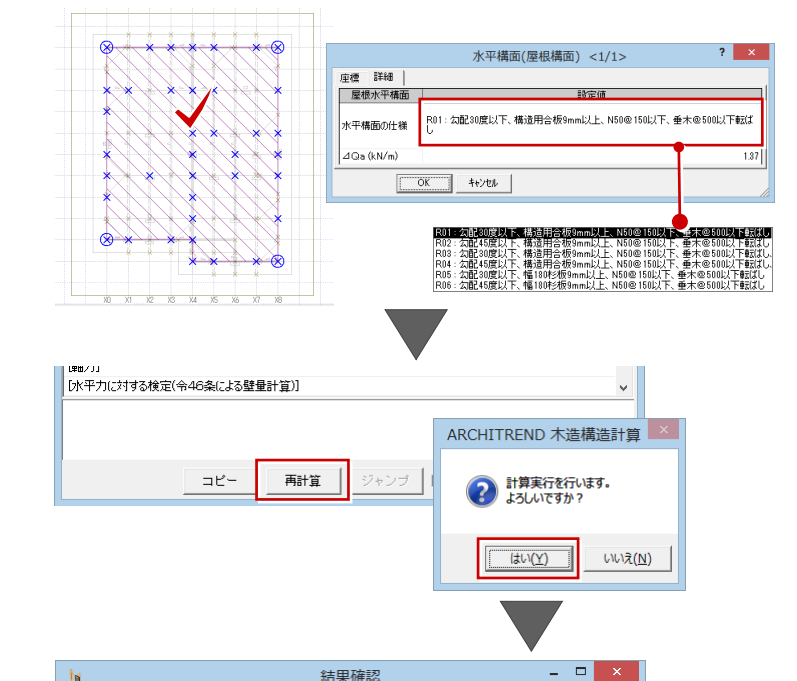

日

外観

 $\overline{\mathbf{r}}$ 

一伏図

 $\sum_{i=1}^{n}$ 

確認

問覧

HALL ABC

∍

床組

小屋 名直

項目移動: [初期チェック]

「3520000年2月」<br>「鉛直構面の許容耐力と剛性の算定] [水平構面の許容耐力と剛性の算定] 「偏心率とねじれ補正係数の算定」 ||沿直構面の負担水平力に対する検定] | ここ #品のA ヒハイフルショックスと】<br>| DK平構面の負担水平力に対する検定]

| .........<br>| [水平力に対する検定(令46条による壁量計算)]

【地震力の管定】

||朝刀]

【相の設計】 l ræm∎e∌+1

a

水平

エラーが解消

 $\overline{\phantom{a}}$ 

 $\mathbb{B}$ 

「結果確認」ダイアログで、「水平構面の負担 水平力に対する検定」のエラーが解消されてい ることを確認できます。

## **梁のエラー解消する (23 分 09 秒~)**

次に、「梁の設計」に表示されているエラーを解消しま しょう。

ここでは「水平加力時」の曲げに関するエラーと、梁せ いに関するエラーが表示されています。

梁せいのエラーを解消することで、曲げに関するエラー が解消される場合があるので、まず、梁せいのエラー を解消してみます。

1. エラーを選択して「ジャンプ」をクリックします。

画面が切り替わり、対象の梁が選択状態で表 示されます。

2.「属性変更」をクリックします。

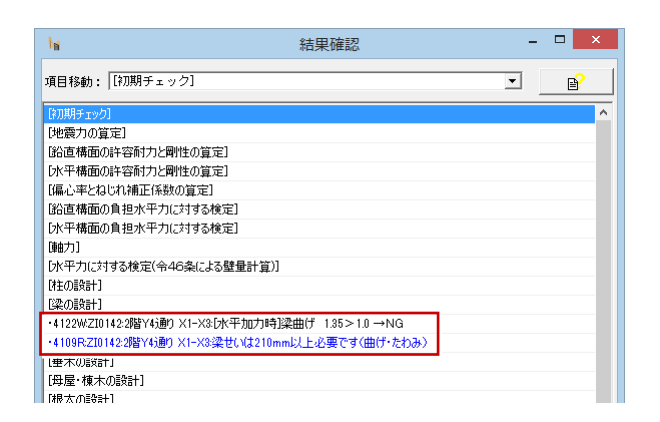

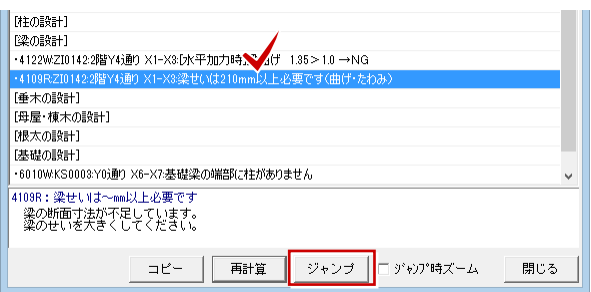

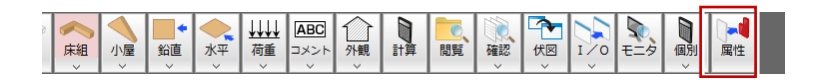

3. 表示された梁ダイアログの「せい」を 180 から 210 に変更して、「OK」をクリックします。

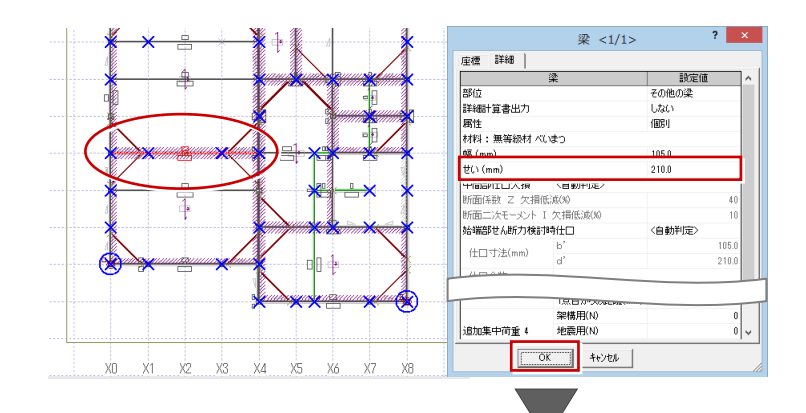

4.「結果確認」ダイアログの「再計算」をクリックしま す。

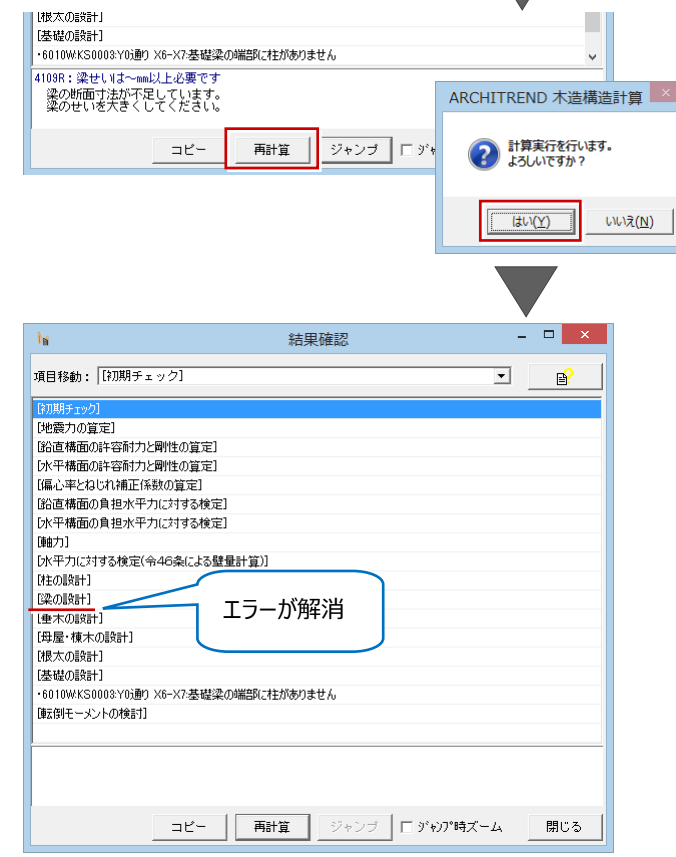

「梁の設計」のエラーが解消されていることを確 認できます。

なお、「基礎の設計」に「基礎梁の端部に柱が ありません」というエラーが出ていますが、玄関建 具下の基礎になるので、本ガイドではエラーは 解消せずそのままにしておきます。

# **4.計算結果の閲覧と計算書の印刷方法**

構造計算が終了したら、計算結果を印刷しましょう。

印刷を行う前に計算書の内容が最新のものになって いるか確認してください。

### **計算結果を閲覧する (19 秒~)**

閲覧機能を利用することで目的の計算書を素早く 探し出し、計算内容のチェックをすることができます。

- 1.「閲覧」をクリックします。 画面の左側に構成ツリーが表示されます。
- -<br>KTHs frN 大法規法!  $\overline{a}$ **xth P 795-18 M #318 Mtx** ||『第63 ×越/約 OEB EXX IT機器が固執阻力 仏教仏教/職氏教/教 .<br>1-920 ■ 1009599850494<br>-■ 10 使用器材一<br>-■ 10 使等特质为<br>-■ 10 接合部の内 Ŧ <br>麻<del>白</del>あ力… - <sup>ロー</sup> (E) 8年(E) 2~14(E) 8年(S) :<br>- 대 대 학교 <sup>8</sup><sub>년</sub> <sup>91</sup>년<br>- <mark>(2011</mark> 7~2001 - 미 **BEER AFTER**  $E = \frac{1}{2}$  $\alpha$ **MESS NO** |『第6章 ×越/動 OEN EXX IT機器が固執阻力 3線 3戦/職 dist or set  $\begin{tabular}{|c|c|c|c|c|c|c|c|c|} \hline \textbf{18} & \textbf{18} & \textbf{18} & \textbf{18} & \textbf{18} \\ \hline \textbf{19} & \textbf{19} & \textbf{19} & \textbf{19} & \textbf{19} & \textbf{18} \\ \hline \textbf{19} & \textbf{19} & \textbf{19} & \textbf{19} & \textbf{19} & \textbf{19} \\ \hline \textbf{19} & \textbf{19} & \textbf{19} & \textbf{19} & \textbf{19} & \textbf{19$

闘覧 確認 伏図

● 外観

 $\overline{\mathbf{r}}$ 

 $\sum_{i=1}^{n}$ 

D

E)

▚

鈴直

床組

大平

 $| \downarrow \downarrow \downarrow \downarrow$ **ABC** 

荷重

2. 閲覧の構成フォルダをクリックします。 選択した項目の計算書のプレビューが表示され ます。

## **プレビュー画面の印刷**

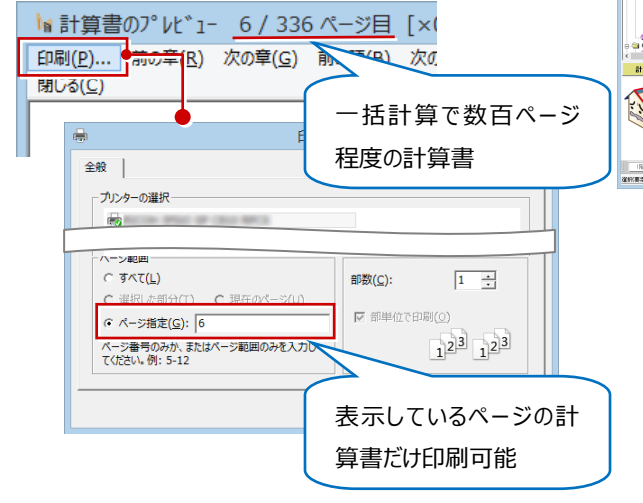

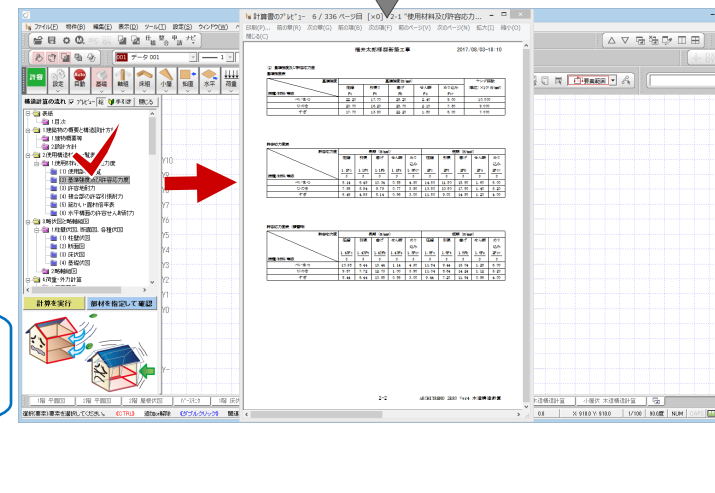

### **フォルダ構成について**

計算書に準じたものになっており、構造計算時にど のタイプで計算したかによって、計算項目数が変わ ります。

「指針本計算例構成で出力」が、

- ON:「木造軸組工法住宅の許容応力度設計」 の目次構成で計算書作成
- OFF:旧グレー本指針の目次構成で計算書作成

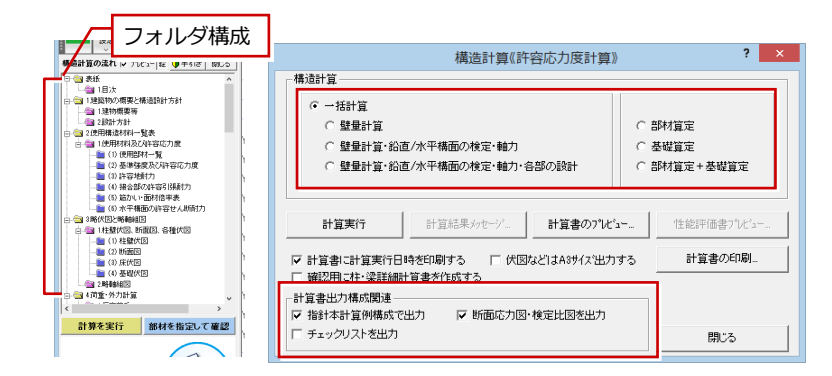

## **構造計算書を印刷する (2 分 38 秒~)**

計算書の内容が最新のものであることが確認できた ら、構造計算書を印刷しましょう。

- 1.「計算」をクリックします。
- 2.「計算書の印刷」をクリックします。

- 3.「出力項目」で、出力したい項目にチェックを付 けます。
- 4. ここでは全て選択をクリックして、「印刷実行」を クリックします。
- 5. 確認画面の「はい」をクリックします。
- 6. 印刷する計算書枚数が 50 枚以上になるとき は、確認画面が表示されるので、よければ 「OK」をクリックします。
- 7.「印刷」ダイアログが表示されたら、プリンタを指 定して、「印刷」をクリックします。

印刷が開始されます。

### **個別に印刷したい時は**

「全て解除」をクリックしてから、印刷したい項目を 選択します。

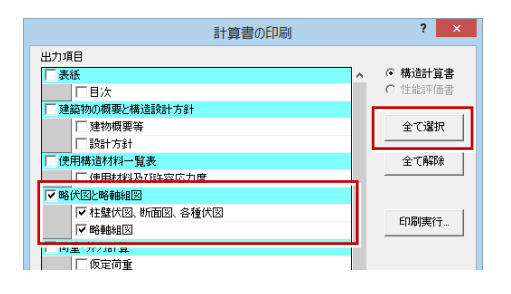

以上で、かんたんご利用ガイドを終了します。

より詳細な操作内容を確認する場合には、教材動画のご利用をご検討ください。

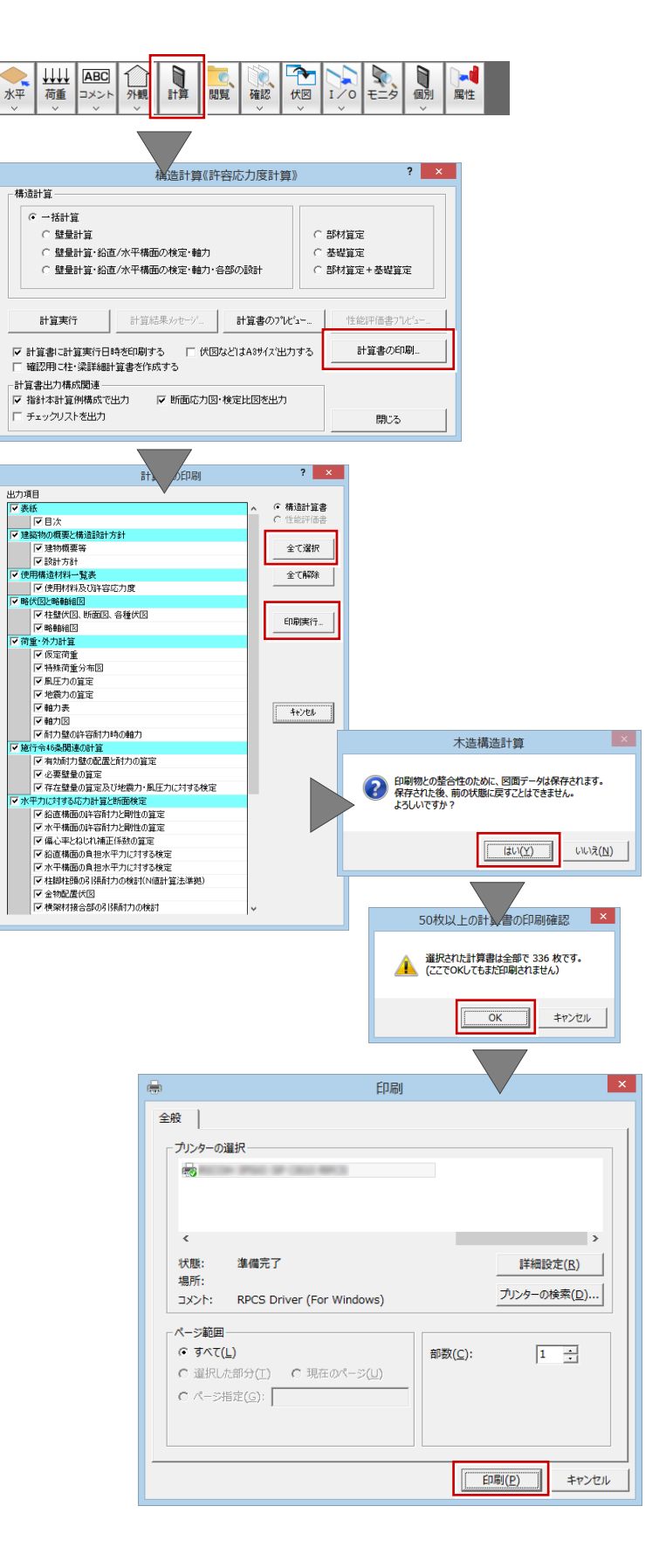